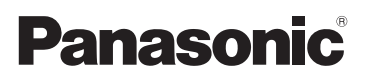

## Manuel d'utilisation Fonctions de base

Appareil photo numérique/ Trousse d'objectif

# Modèle DMC-GF6X/DMC-GF6K

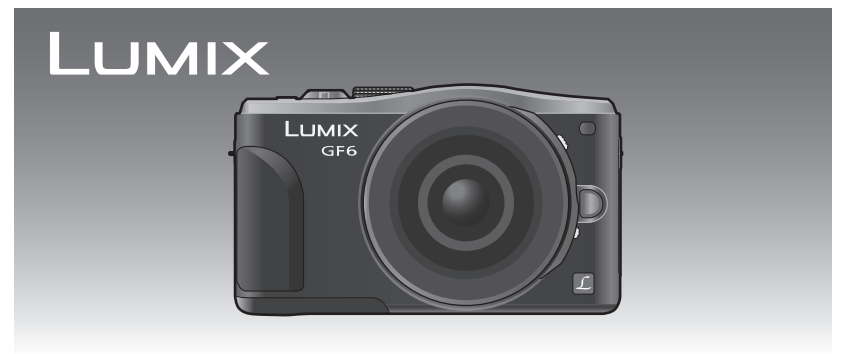

Il est recommandé de lire attentivement ce manuel avant d'utiliser l'appareil et de le conserver pour consultation ultérieure.

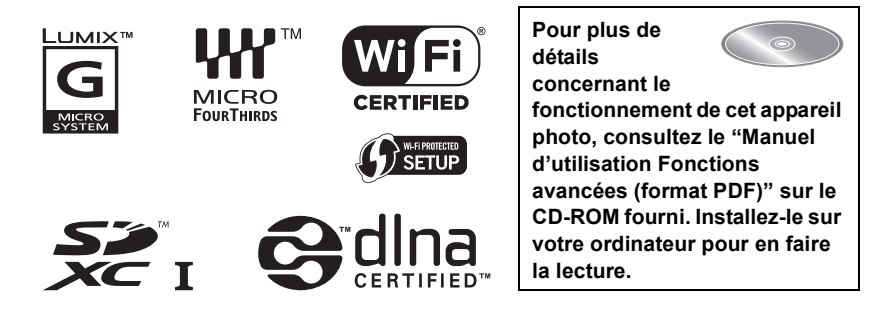

Pour de I'aide, composez le 1-800-99-LUMIX (1-800-995-8649).

### **À notre clientèle, Merci d'avoir choisi Panasonic!**

Vous avez acheté l'un des appareils les plus perfectionnés et les plus fiables actuellement sur le marché. Utilisé selon les directives, il vous apportera, ainsi qu'à votre famille, des années de plaisir. Veuillez prendre le temps de remplir les informations ci-dessous. Le numéro de série se trouve sur l'étiquette située sur le dessous de votre appareil photo. **Conservez le présent manuel** afin de pouvoir le consulter au besoin.

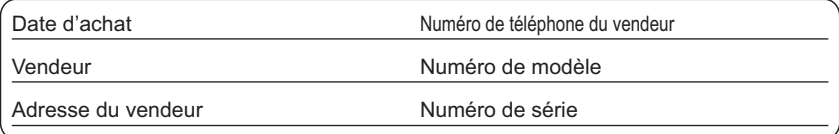

Remarquez notamment que les commandes, les composants et les menus de votre appareil photo peuvent différer quelque peu de ceux illustrés dans le présent manuel.

### **Il importe de respecter les droits d'auteur.**

• L'enregistrement de bandes ou de disques préenregistrés ou de tout matériel publié ou diffusé pour un usage autre que strictement personnel peut enfreindre les lois sur les droits d'auteur. L'enregistrement de certain matériel, même à des fins personnelles, peut aussi être interdit.

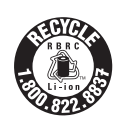

L'appareil que vous vous êtes procuré est alimenté par une batterie au lithium-ion recyclable. Pour des renseignements sur le recyclage de la batterie, veuillez composer le 1-800-8-BATTERY.

## **Précautions à prendre**

## **AVERTISSEMENT :**

**Pour réduire les risques d'incendie, de choc électrique ou de dommages à l'appareil :**

- **• N'exposez pas cet appareil à la pluie, à l'humidité, à l'égouttement ou aux éclaboussements;**
- **• Utilisez exclusivement les accessoires recommandés;**
- **• Ne retirez pas les couvercles;**
- **• Ne réparez pas l'appareil vous-même. Confiez toute réparation à un technicien de service qualifié.**

La prise de courant doit se trouver à proximité de l'appareil et être facilement accessible.

### ∫ **Étiquettes d'identification du produit**

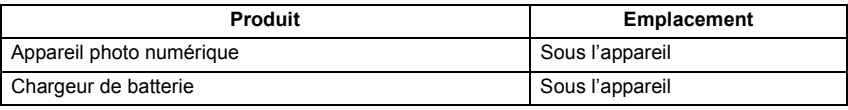

Cet appareil numérique de la classe B est conforme à la norme NMB-003 du Canada.

Cet appareil est conforme à la CNR-210 du règlement de l'IC.

Le fonctionnement est sujet aux deux conditions suivantes:

(1) Cet appareil ne peut causer d'interférences nuisibles,

(2) Cet appareil reçoit toute interférence même les interférences

qui peuvent occasioner un mauvais fonctionnement.

Cet équipement est conforme aux limites d'exposition aux rayonnements énoncées pour un environnement non contrôlé et respecte les règles d'exposition aux fréquences radioélectriques (RF) CNR-102 de l'IC. Cet équipement émet une énergie RF très faible qui est considérée conforme sans évaluation du débit d'absorption spécifique (DAS).

### ∫ **À propos de la batterie**

### **ATTENTION**

Batterie (batterie au lithium-ion)

- Utilisez l'appareil spécifié pour recharger la batterie.
- N'utilisez la batterie avec aucun autre appareil que l'appareil spécifié.
- Évitez que de la saleté, du sable, des liquides ou d'autres corps étrangers n'entrent en contact avec les bornes.
- Ne touchez pas les bornes des fiches  $(+et -)$  avec des objets métalliques.
- Évitez de démonter, remodeler, chauffer ou jeter au feu.

Si de l'électrolyte entre en contact avec vos mains ou vos vêtements, lavez-les avec beaucoup d'eau.

Si de l'électrolyte entre en contact avec vos yeux, ne les frottez pas. Rincez-vous les yeux avec beaucoup d'eau, puis consultez un médecin.

### **ATTENTION**

- Danger d'explosion si la batterie n'est pas remplacée correctement. Remplacez-la uniquement par une batterie du type recommandé par le fabricant.
- Suivez les instructions des autorités locales ou celles du détaillant pour jeter les batteries usées.
- N'exposez pas la batterie à la chaleur et tenez-la éloignée de toute flamme.
- Ne laissez pas la ou les batteries dans un véhicule exposé au soleil avec vitres et portes fermées pendant une longue période de temps.

### **Avertissement**

Risque d'incendie, d'explosion et de brûlures. Ne pas démonter, chauffer à plus de 60 °C (140 °F) ou incinérer.

### ∫ **À propos du chargeur de batterie**

### **ATTENTION!**

**Afin d'éviter tout risque d'incendie, de choc électrique ou de dommage à l'appareil, • N'installez pas ou ne placez pas cet appareil dans une bibliothèque, une armoire ou tout autre espace confiné. Assurez-vous que la ventilation de l'appareil est adéquate.**

### **Chargeur de batterie**

Ce chargeur fonctionne sur le secteur entre 110 V et 240 V. Toutefois

- Aux États-Unis et au Canada, le chargeur doit uniquement être branché sur une prise secteur de 120 V.
- Lors du branchement à une prise secteur à l'extérieur des États-Unis ou du Canada, utilisez un adaptateur conforme à la configuration de la prise secteur.

### ∫ **Précautions à prendre**

- N'utilisez aucun autre câble de connexion USB à l'exception de celui fourni ou d'un câble de connexion USB Panasonic authentique (DMW-USBC1 : vendu séparément).
- Utilisez toujours un câble mini HDMI de marque Panasonic (RP-CHEM15, RP-CHEM30 : vendu séparément). Numéro de pièce : RP-CHEM15 (1,5 m) (5 pieds), RP-CHEM30 (3,0 m) (10 pieds)
- Utilisez toujours un câble AV de marque Panasonic (DMW-AVC1 : vendu séparément).

### **Tenez l'appareil photo aussi loin que possible des appareils électromagnétiques (comme fours à micro-ondes, téléviseurs, consoles de jeux vidéo, etc.).**

- Si vous utilisez l'appareil photo à proximité d'un téléviseur, les radiations électromagnétiques pourraient nuire au son et à l'image.
- N'utilisez pas l'appareil photo à proximité d'un téléphone cellulaire; cela pourrait entraîner un bruit nuisible à l'image et au son.
- Le puissant champ magnétique de haut-parleurs ou de moteurs peut endommager les données enregistrées et distordre les images.
- Les ondes électromagnétiques émises par un microprocesseur peuvent nuire à l'appareil photo numérique et perturber l'image et le son.
- Dans le cas où le fonctionnement de l'appareil serait perturbé par un champ magnétique, mettez-le hors marche, retirez la batterie ou débranchez l'adaptateur secteur (DMW-AC8PP : vendu séparément). Remettez ensuite la batterie en place ou raccordez l'adaptateur secteur à nouveau avant de remettre l'appareil en marche.

### **N'utilisez pas l'appareil photo à proximité d'un émetteur radio ou de lignes à haute tension.**

• L'utilisation de l'appareil photo à proximité d'un émetteur radio ou de lignes à haute tension pourrait nuire à l'image ou au son.

### **-Si ce symbole apparaît-**

### **Information sur la mise au rebut dans les pays n'appartenant pas à l'Union européenne**

Ce symbole est uniquement valide dans l'Union européenne. Si vous désirez mettre ce produit au rebut, contactez l'administration locale ou le revendeur et informez-vous de la bonne façon de procéder.

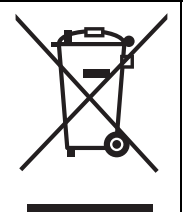

## **Table des matières**

**Précautions à prendre ......................... 2**

### **Préparatifs**

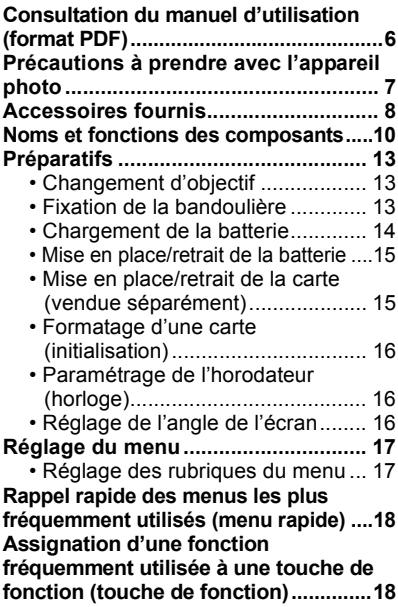

### **Fonctions de base**

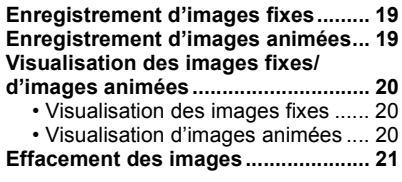

### **Enregistrement d'images**

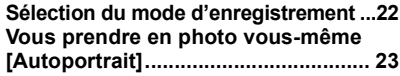

**Prises de vues en utilisant le fonctionnement automatique (mode d'automatisation intelligente)... 24** • Prises de vues avec arrière-plan flou (contrôle de défocalisation) .............. 24 • Prises de vues avec modification de la luminosité ou du ton (couleur) (mode d'automatisation intelligente Plus) ................................................. 25 **Prises de vues panoramiques (mode de prise panoramique) ...........26**

### **Wi-Fi/NFC**

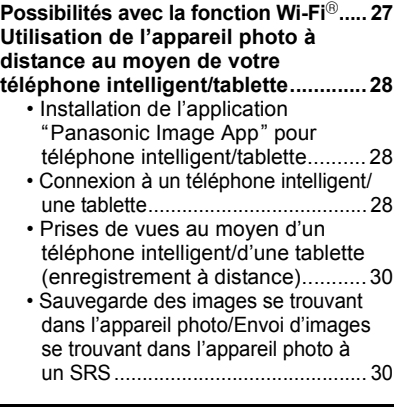

## **À propos des logiciels fournis**

**À propos des logiciels fournis.......... 31**

### **Autres**

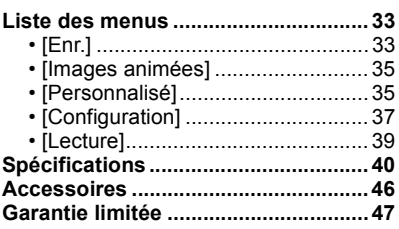

## **Consultation du manuel d'utilisation (format PDF)**

**Pour plus de détails concernant le fonctionnement de cet appareil photo, consultez le "Manuel d'utilisation Fonctions avancées (format PDF)" sur le CD-ROM fourni. Installez-le sur votre ordinateur pour en faire la lecture.**

### ∫ **Windows**

- **1 Mettez l'ordinateur en marche et insérez le CD-ROM du manuel d'utilisation (fourni).**
- **2 Sélectionnez votre langue préférée et cliquez sur [Manuel d'utilisation] pour installer.**
- **3 Double-cliquez sur le raccourci "Manuel d'utilisation" sur le bureau.**

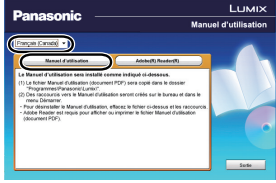

### ∫ **Si le manuel d'utilisation (format PDF) ne s'ouvre pas**

Vous devez avoir Adobe Acrobat Reader 5.0 ou supérieur ou encore Adobe Reader 7.0 ou supérieur pour consulter ou imprimer le manuel d'utilisation (format PDF).

• Il est possible de télécharger la version Adobe Reader compatible avec votre système d'exploitation à partir du site Web suivant : **http://get.adobe.com/reader/otherversions**

### ∫ **Pour désinstaller le manuel d'utilisation (format PDF)**

Supprimez le fichier PDF du dossier "Programmes\Panasonic\Lumix\".

### ∫ **Mac**

- **1 Mettez l'ordinateur en marche et insérez le CD-ROM du manuel d'utilisation (fourni).**
- **2 Ouvrez le dossier "Manual" sur le CD-ROM et copiez le fichier PDF de la langue de votre choix dans le dossier.**
- **3 Double-cliquez sur le fichier PDF pour l'ouvrir.**

## **Précautions à prendre avec l'appareil photo**

### **Ne soumettez pas l'appareil à de fortes vibrations, chocs ou pression.**

- L'objectif, l'écran ou le boîtier peut être endommagé si utilisé dans les conditions suivantes. L'appareil photo peut également ne pas fonctionner correctement ou l'image peut ne pas être enregistrée.
	- Si vous échappez ou heurtez l'appareil photo.
	- Si vous exercez une forte pression sur l'objectif ou l'écran.

### **Cet appareil photo n'est pas étanche à la poussière/l'égouttement/l'eau. Évitez d'utiliser l'appareil photo dans un endroit rempli de poussière, d'eau, de sable, etc.**

- Les liquides, le sable et autres corps étrangers peuvent s'immiscer dans les interstices autour de l'objectif, des touches, etc. Faites particulièrement attention car ils peuvent non seulement entraîner un mauvais fonctionnement, mais l'appareil peut également devenir irréparable. – Endroits avec beaucoup de poussière ou de sable.
	- Endroits où l'appareil pourrait entrer en contact avec de l'eau comme par temps pluvieux ou à la plage.

### **Évitez de mettre les mains à l'intérieur de l'orifice de montage de l'objectif du boîtier de l'appareil photo. Le photocapteur étant un instrument de haute précision, le moindre contact pourrait causer un mauvais fonctionnement ou l'endommager.**

### ∫ **À propos de la condensation (lorsque l'objectif, le viseur ou l'écran est embué)**

- De la condensation pourrait se former lors de changements de température ou d'humidité. Tâchez d'éviter la formation de condensation car cela peut tacher l'objectif ainsi que l'écran, et provoquer de la moisissure et entraver le bon fonctionnement de l'appareil.
- En cas de condensation, mettez l'appareil photo hors marche et laissez-le ainsi pendant environ 2 heures. Lorsque la température de l'appareil photo se rapproche de celle ambiante, la buée disparaît naturellement.

## **Accessoires fournis**

Vérifiez que tous les accessoires sont inclus avant d'utiliser l'appareil photo. Les numéros de produits sont exacts en date de mars 2013. Ces numéros sont sujets à des modifications.

Boîtier de l'appareil photo numérique

(Dans ce manuel d'utilisation, il est désigné par le terme **boîtier de l'appareil photo**.)

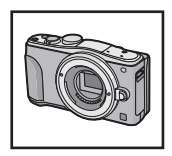

 $(O: Inclus, -: Non inclus)$ 

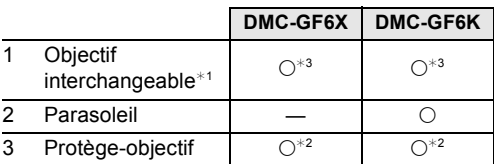

4 Bloc-batterie

(Dans le présent manuel, le bloc-batterie est désigné par le terme **bloc-batterie** ou **batterie**)

Chargez la batterie avant d'utiliser l'appareil.

5 Chargeur de batterie

(Dans le présent manuel, le chargeur de batterie est désigné par le terme **chargeur de batterie** ou **chargeur**)

- 6 Câble de raccordement USB
- 7 CD-ROM
	- Logiciel :

Utilisez le CD pour installer le logiciel sur votre PC.

- 8 CD-ROM
	- Manuel d'utilisation Fonctions avancées :
	- Utilisez le CD pour installer le manuel sur votre PC.

### 9 Bandoulière

- ¢1 Dans ce manuel d'utilisation, il est désigné par le terme **objectif**.
- $*2$  Cet élément est fixé sur l'objectif interchangeable au moment de l'achat.
- ¢3 Cet élément est fixé sur le boîtier de l'appareil photo au moment de l'achat.
- Le terme **carte** utilisé dans ce manuel d'utilisation se refère aux cartes mémoire SD, aux cartes mémoire SDHC et aux cartes mémoire SDXC.

### **• La carte est vendue séparément.**

- Les instructions de ce manuel s'appliquent à l'appareil muni de l'objectif interchangeable H-PS14042.
- Si l'un des accessoires a été perdu, veuillez téléphoner au 1-800-99-LUMIX (1-800-995-8649) pour plus de détails sur le remplacement des pièces.

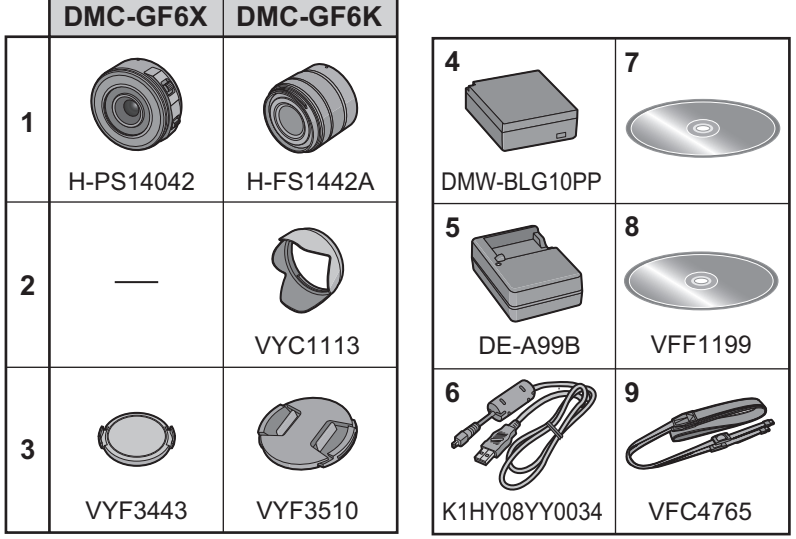

ä

## **Noms et fonctions des composants**

### ∫ **Boîtier de l'appareil photo**

- 1 Photocapteur
- 2 Flash
- 3 Voyant du retardateur/ Lampe d'assistance pour la mise au point automatique
- 4 Repère pour la mise en place de l'objectif
- 5 Monture
- 6 Tige de verrouillage de l'objectif
- 7 Touche de déverrouillage de l'objectif

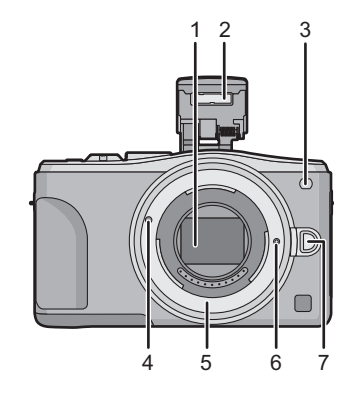

- 8 Touche d'ouverture du flash
	- Le flash s'ouvre et l'enregistrement avec le flash devient possible.
- 9 Écran tactile
- 10 Touche de lecture [De]]
- 11 Touche de menu/réglage [MENU/SET]
- 12 Touche de menu rapide [Q.MENU]/ touche [Fn1]/ touche [  $\frac{1}{2}$  /  $\rightarrow$ ] (effacement/retour)
- 13 Molette de commande
- 14 Touche [Wi-Fi]/touche [Fn2]
- 15 Voyant de connexion Wi-Fi®
- 16 Touches du curseur
	- 3/Touche de compensation de l'exposition
	- $\blacktriangleright$ /ÉB (Équilibre des blancs)
	- 2/Mode de mise au point
	- 4/[Mode d'entraînement]

**En mode d'enregistrement d'images fixes, cette touche permet à l'utilisateur de sélectionner l'une des options suivantes.**

**Prises de vues/Prises de vues en rafale/Prises de vues en rafale avec réglage automatique de l'exposition/Prises de vues avec retardateur**

- 17 Touche de l'affichage [DISP.]
	- Lorsqu'il est appuyé, l'affichage de l'écran est commuté.

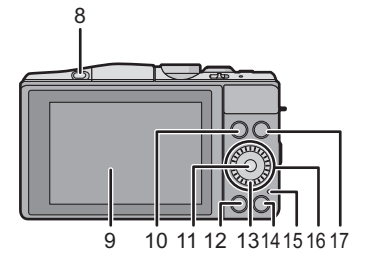

- 18 Micro stéréo
	- Prenez soin à ne pas couvrir le micro avec vos doigts. Cela pourrait nuire à l'enregistrement audio.
- 19 Touche du déclencheur
- 20 Sélecteur de fonction
- 21 Touche d'images animées
- 22 Haut-parleur
	- Prenez soin à ne pas couvrir le haut-parleur avec vos doigts. Cela pourrait rendre le son inaudible.
- 23 Marque de référence pour la distance de mise au point
- 24 Molette de sélection de mode
- 25 Commutateur marche/arrêt de l'appareil photo
- 26 Voyant d'état
- 27 Touche du mode d'automatisation intelligente
- 28 Œillet pour la bandoulière
	- Fixez la bandoulière avant d'utiliser l'appareil de manière à ne pas l'échapper.
- 29 Antenne NFC [ 图 ]
- 30 Prise [HDMI]
- 31 Prise de sortie AV/numérique [AV OUT/ **DIGITALI**
- 32 Réceptacle du trépied
	- L'utilisation d'un trépied muni d'une visse d'une longueur de 5,5 mm (0,22 pouce) ou plus pourrait endommager cet appareil.
- 33 Couvercle du logement de la carte mémoire/batterie
- 34 Couvercle de la prise du coupleur c.c.
	- Lorsqu'un adaptateur secteur est employé. assurez-vous que le coupleur c.c. Panasonic (DMW-DCC11 : vendu séparément) et que l'adaptateur secteur (DMW-AC8PP : vendu séparément) sont utilisés.
	- Assurez-vous de toujours utiliser un adaptateur secteur de marque Panasonic (DMW-AC8PP : vendu séparément).
	- Il est recommandé d'utiliser une batterie pleinement chargée ou l'adaptateur secteur pour l'enregistrement d'images animées.
	- Si, pendant l'enregistrement d'images animées en utilisant l'adaptateur secteur, le courant est coupé dû à une panne ou au débranchement de l'adaptateur secteur, etc., l'enregistrement en cours sera perdu.
- 35 Levier de dégagement

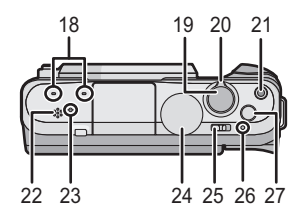

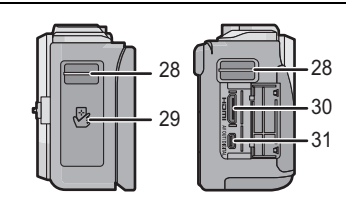

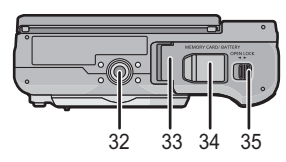

### ∫ **Objectif**

### **H-PS14042 H-FS1442A**

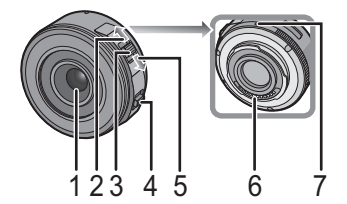

- 1 Surface de l'objectif
- 2 Position téléobjectif
- 3 Levier du zoom
- 4 Levier de mise au point
- 5 Position grand-angle

### **Écran tactile**

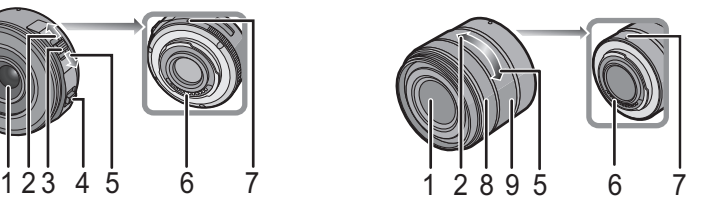

- 6 Point de contact
- 7 Repère pour la mise en place de l'objectif
- 8 Bague de mise au point
- 9 Bague de zoom

L'écran tactile de cet appareil est de type capacitif. Touchez l'écran directement avec un doigt.

### ∫ **Effleurement**

Contact bref du doigt sur la surface de l'écran tactile. Sélection de rubriques et d'icônes.

• Lors du choix de fonction au moyen de l'écran tactile, assurez-vous de toucher le centre de l'icône.

### ∫ **Glissement**

Mouvement continu sans quitter le contact avec l'écran. Le glissement est utilisé pour déplacer la zone MPA, opérer la barre de réglage, etc.

Le glissement peut aussi être utilisé pour passer à l'image suivante durant la visualisation, etc.

### ∫ **Pincement (agrandir/réduire)**

Pincez l'écran tactile entre deux doigts : rapprochez les doigts pour réduire et éloignez-les pour agrandir. Utilisez cette fonction pour agrandir/réduire les images visionnées ou la zone MPA.

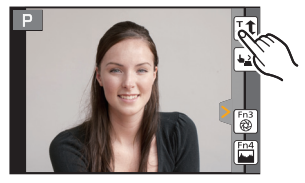

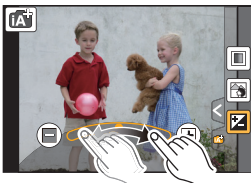

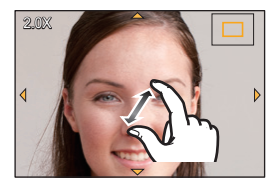

## **Préparatifs**

• Vérifiez que l'appareil photo est mis hors marche.

### **Changement d'objectif**

• Effectuez le changement d'objectif dans un endroit libre de poussière et de saleté.

### **Mise en place de l'objectif**

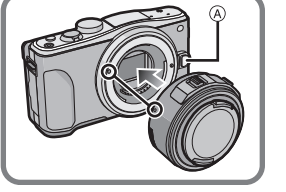

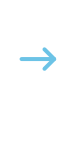

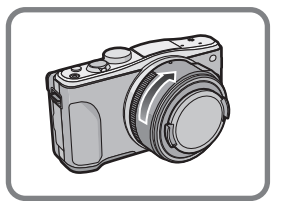

• N'appuyez pas sur la touche de déverrouillage de l'objectif (A lorsque vous fixez un objectif.

### ∫ **Retrait de l'objectif**

- *1* **Fixez le capuchon sur l'objectif.**
- *2* **Tout en maintenant enfoncée la touche de déverrouillage de l'objectif** B**, tournez l'objectif dans le sens de la flèche jusqu'à ce qu'il s'immobilise, puis retirez-le.**

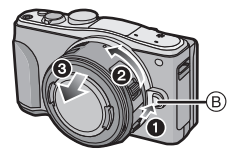

### **Fixation de la bandoulière**

**• Nous recommandons d'attacher la bandoulière à l'appareil lors de son utilisation.**

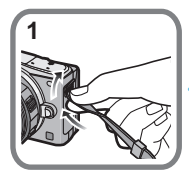

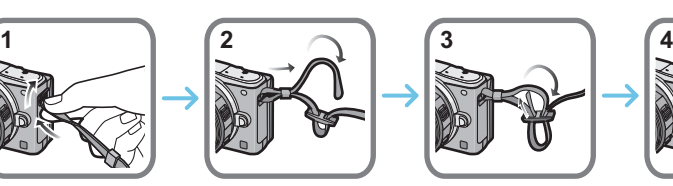

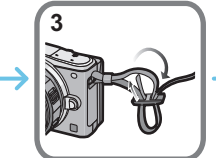

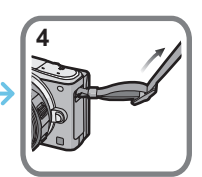

• Suivez les étapes **1** à **4** et attachez ensuite l'autre embout de la bandoulière.

- Placez la bandoulière autour de l'épaule.
- Ne l'enroulez pas autour de votre cou.
- Cela pourrait entraîner un accident ou des blessures.
- Rangez la bandoulière hors de la portée des enfants.
- Un enfant pourrait s'étrangler dans l'éventualité où il enroulerait la bandoulière autour de son cou.

### **Chargement de la batterie**

**La batterie pouvant être utilisée avec cet appareil est DMW-BLG10PP.**

- *1* **Fixez la batterie en faisant attention au sens de celle-ci.**
- *2* **Branchez le chargeur à la prise électrique.**
	- L'indicateur [CHARGE] (A) s'allume et le chargement démarre.

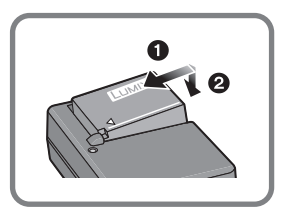

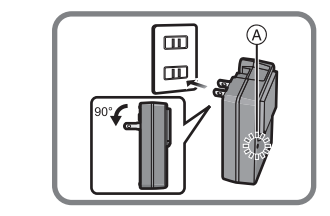

### ∫ **À propos du voyant [CHARGE]**

**L'indicateur [CHARGE] s'allume :**

Le chargement démarre lorsque l'indicateur [CHARGE] s'allume.

### **L'indicateur [CHARGE] s'éteint :**

Le chargement est achevé sans problème lorsque l'indicateur [CHARGE] s'éteint. (Déconnectez le chargeur de la prise électrique et retirez la batterie une fois la charge terminée.)

### ∫ **Temps de chargement**

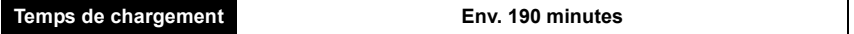

**• Le temps de chargement indiqué est celui lorsque la batterie est complètement déchargée. Le temps de chargement varie selon l'utilisation de la batterie. La durée de chargement d'une batterie dans un environnement chaud/froid ou d'une batterie qui n'a pas été utilisée pendant une période prolongée peut être plus longue que d'habitude.**

### **Mise en place/retrait de la batterie**

- **• Assurez-vous d'utiliser une batterie de marque Panasonic (DMW-BLG10PP).**
- **• Si vous utilisez d'autres batteries, nous ne pouvons pas garantir la qualité de ce produit.**

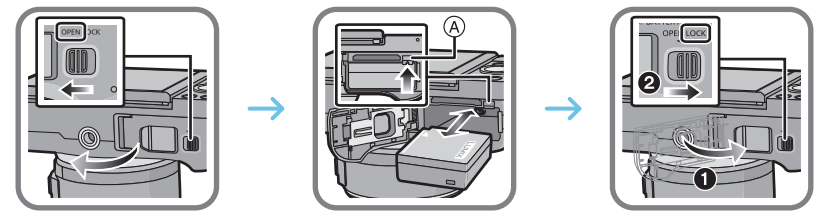

• En prenant soin de bien orienter la batterie, insérez-la à fond jusqu'à ce qu'elle soit bien enclenchée, puis vérifiez que la batterie est maintenue en place par le levier  $(A)$ . Tirez sur le levier de dégagement (A) dans le sens de la flèche pour retirer la batterie.

### **Mise en place/retrait de la carte (vendue séparément)**

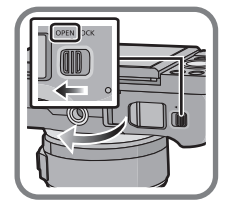

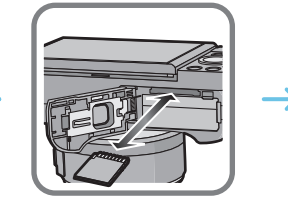

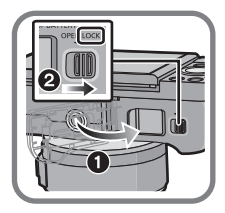

• Poussez la carte à fond jusqu'à ce qu'un clic se fasse entendre tout en prenant soin à son orientation.

Pour retirer la carte, poussez-la jusqu'à ce qu'un clic se fasse entendre, puis tirez dessus bien droit.

### ∫ **Cartes prises en charge**

Carte mémoire SD (de 8 Mo à 2 Go) Carte mémoire SDHC (de 4 Go à 32 Go) Carte mémoire SDXC (48 Go, 64 Go)

∫ **À propos de l'enregistrement d'images animées et de la classe de débit des cartes SD** Vérifiez la classe de débit de la carte SD (norme concernant l'écriture continue) pendant l'enregistrement d'images animées. Utilisez une carte mémoire SD de classe 4 ou supérieure pour l'enregistrement d'images animées au format [AVCHD]/[MP4].

Ex. :

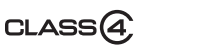

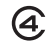

• Veuillez prendre connaissance des plus récentes informations sur le site Web suivant. **http://panasonic.jp/support/global/cs/dsc/**

(Ce site est uniquement en anglais.)

• Conservez la carte mémoire hors de portée des enfants afin qu'ils ne puissent pas l'avaler.

### **Formatage d'une carte (initialisation)**

Formatez la carte avant d'enregistrer des images avec cet appareil.

**Du fait que les données ne peuvent être récupérées à la suite du formatage, assurez-vous de sauvegarder au préalable les données que vous voulez conserver.**

### **Sélectionnez [Formatage] dans le menu [Configuration].**

• L'écran de confirmation s'affiche. L'opération est exécutée lorsque [Oui] est sélectionné.

### **Paramétrage de l'horodateur (horloge)**

- **• L'horloge n'est pas paramétrée lors de l'achat de l'appareil.**
- *1* **Mettez l'appareil photo en marche.**
	- Le voyant d'état  $\bullet$  s'allume lorsque l'appareil est mis en marche.
- *2* **Touchez [Réglage horloge].**
- *3* **Touchez les rubriques que vous désirez régler (Année/Mois/Jour/Heures/Minutes), puis réglez à l'aide**  des touches  $[\langle \wedge ]/[\langle \vee ]]$ .
- *4* **Touchez [Régler] pour effectuer le réglage.**
- *5* **Touchez [Régler] dans l'écran de confirmation.**

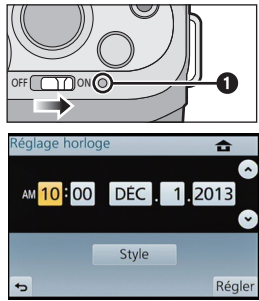

### **Réglage de l'angle de l'écran**

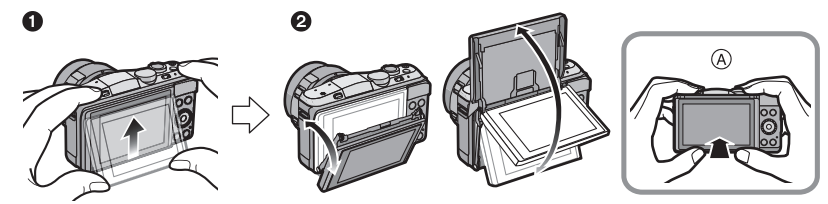

- A Lors de la fermeture
- 1 Appuyez légèrement sur le bas de l'écran pour l'ouvrir.
- 2 Réglez l'angle du moniteur.
- **• Veillez à ne pas coincer votre doigt, etc. dans le moniteur.**
- **• Lorsque vous faites pivoter l'écran, prenez soin de ne pas rayer la surface de l'écran ni de le soumettre à de fortes pressions.**
- Lorsque l'appareil n'est pas utilisé, fermez complètement l'écran en le remettant dans sa position initiale.

## **Réglage du menu**

### **Réglage des rubriques du menu**

- **1 Appuyez sur [MENU/SET].** • L'écran du menu principal est affiché.
- **2 Touchez l'icône du menu.]**
- **3 Touchez une rubrique du menu.**

### **4 Touchez le paramétrage à régler.**

• Selon la rubrique du menu, son paramétrage pourrait ne pas être affiché ou être affiché d'une manière différente.

### ∫ **Fermeture du menu**

**Touchez [ ] ou enfoncez le déclencheur à mi-course.**

### ∫ **Commutation à d'autres menus**

Exemple : Passage du menu [Enr.] au menu [Configuration].

### Touchez [  $\mathcal{D}$  ] ou une autre des icônes de sélection **de menu** A**.**

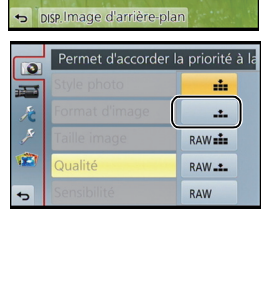

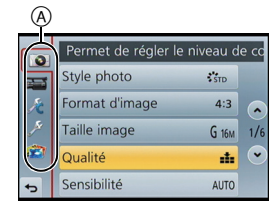

## **Rappel rapide des menus les plus fréquemment utilisés (menu rapide)**

En utilisant le menu rapide, certains réglages du menu peuvent facilement être appelés. • Les rubriques pouvant être réglées à l'aide du menu rapide sont déterminées par le mode ou le style d'affichage réglé sur l'appareil.

La touche [Q.MENU]/[Fn1] peut être utilisée de deux manières, soit comme touche [Q.MENU], soit comme touche [Fn1] (fonction 1). À l'achat, la touche est réglée sur [Q.MENU].

- **1 Appuyez sur [Q.MENU] pour afficher le menu rapide.**
- **2 Touchez une rubrique du menu.**
- **3 Touchez le réglage.**
- **4 Touchez [Sortir] pour quitter le menu une fois le paramétrage terminé.**
	- Il est possible de fermer le menu en appuyant à mi-course sur le déclencheur.

## **Assignation d'une fonction fréquemment utilisée à une touche de fonction (touche de fonction)**

Il est possible d'assigner des fonctions d'enregistrement, etc., à des touches et icônes spécifiques.

Pour utiliser ces fonctions, appuyez sur [Fn1] ou [Fn2] ou touchez [Fn3] ou [Fn4].

- **1 Sélectionnez les touches de fonction auxquelles assigner une fonction sous [Réglage touche Fn] dans le menu [Personnal.].**
- ററ WJFi) **×**  $\sqrt{\mathbb{P}(\mathbb{P})}$ (Fn2 t⁄⊅ QJMENU /ml
- **2 Touchez la fonction devant être attribuée.**
	- Assignez vos fonctions préférées à chacune des touches de fonction.
	- Quittez le menu à la fin du réglage.

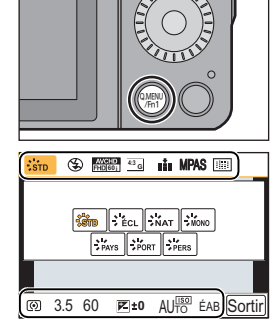

## **Enregistrement d'images fixes**

- Réglez le mode d'entraînement sur  $\lceil \square \rceil$  (vue par vue) en appuyant sur  $\blacktriangledown(\square \rceil \cdot \cdot)$ .
	- **1 Sélectionnez le mode d'enregistrement.**
- 
- **2 Enfoncez le déclencheur à mi-course pour effectuer la mise au point.**
	- A Valeur de l'ouverture
	- B Vitesse d'obturation
	- La valeur de l'ouverture et la vitesse d'obturation sont affichées. (Si l'exposition n'est pas optimale, cette valeur clignote en rouge sauf si le flash a été activé.)

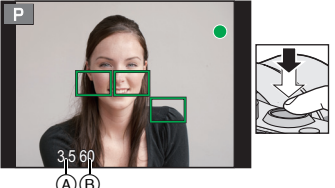

- **• Il n'est pas possible d'effectuer une prise de vue tant que la mise au point n'est pas effectuée puisque [Priorité MP/décl.] a été initialement réglé sur [MP].** AB
- **3 Appuyez à fond sur le déclencheur pour prendre la photo.**

## **Enregistrement d'images animées**

Il est possible d'enregistrer des images animées pleine HD compatibles avec le format AVCHD ou au format MP4.

La piste son sera enregistrée en stéréophonie.

- **1 Appuyez sur la touche d'images animées pour lancer l'enregistrement.**
	- A Temps d'enregistrement écoulé
	- B Temps d'enregistrement disponible
	- L'indicateur d'état d'enregistrement (rouge) © clignote pendant l'enregistrement d'images animées.
- **2 Pour interrompre l'enregistrement, appuyez de nouveau sur la touche d'enregistrement d'images animées.**
	- Sous [MP4], la durée maximum d'un enregistrement d'images animées en continu est de 29 minutes 59 secondes ou jusqu'à 4 Go. (Avec [FHD/30p] sous le format [MP4], la taille du fichier est grande; aussi, la durée d'enregistrement sera inférieure à 29 minutes 59 secondes.)

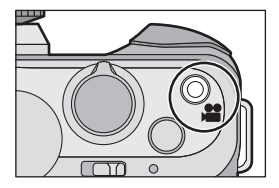

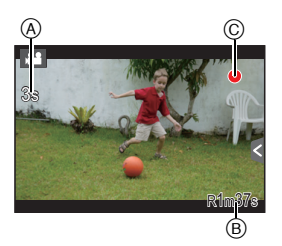

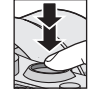

## **Visualisation des images fixes/d'images animées**

### **Visualisation des images fixes**

**1 Appuyez sur [**(**].**

**2 Passez à l'image suivante ou précédente en glissant horizontalement le doigt sur l'écran.**

**Suivante : glissez de droite à gauche Précédente : glissez de gauche à droite**

### **Visualisation d'images animées**

Cet appareil est conçu pour prendre en charge des images animées aux formats AVCHD, MP4 et QuickTime Motion JPEG.

### **Dans le mode lecture, sélectionnez une image identifiée par l'icône d'images animées ([ 129]) et touchez [ ] au centre de l'écran.**

A Temps d'enregistrement d'images animées

• Après le démarrage de la lecture, le temps de lecture écoulé est affiché à l'écran.

### ∫ **Opérations possibles pendant la lecture d'images animées**

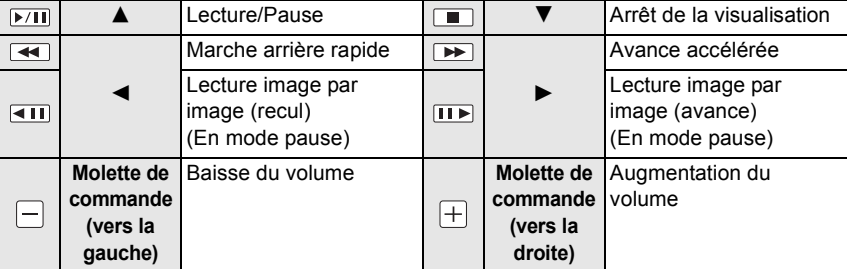

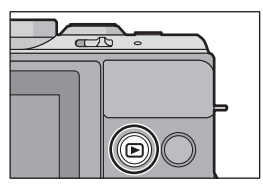

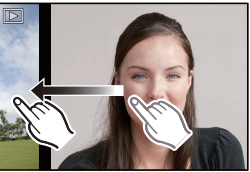

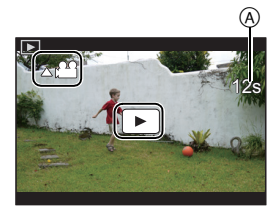

## **Effacement des images**

**Une fois effacées, les images ne peuvent plus être récupérées.**

### **Pour effacer une seule image**

- **1 Dans le mode lecture, sélectionnez la photo à effacer, puis touchez [ ].**
	- Il est également possible d'effectuer la sélection en appuyant sur  $\left[\frac{m}{2}\right]$ .
- **2 Touchez [Effacement d'une image].**
	- Un écran de confirmation s'affiche. Sélectionnez [Oui] pour effacer une image.

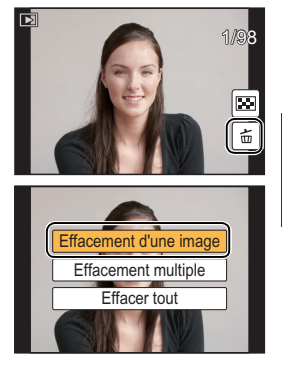

### **Effacement de plusieurs images (jusqu'à 100**¢**) ou de toutes les images**

¢ Les groupes de photos sont traités comme une seule et même photo. (Toutes les photos du groupe sélectionné seront effacées.)

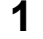

**Dans le mode lecture, touchez [**  $\vec{m}$  ].

### **2 Touchez [Effacement multiple] ou [Effacer tout].**

- [Effacer tout]  $\rightarrow$  L'écran de confirmation est affiché. L'image est effacée en sélectionnant [Oui].
- Il est possible d'effacer toutes les images, à l'exception de celles réglées comme favorites lorsque [Tout effacer sauf mes favoris] est sélectionné avec le réglage [Effacer tout].

**3 (Lorsque [Effacement multiple] est sélectionné) Touchez l'image à effacer.**  (Répétez la procédure décrite ci-dessus)

• [fii] apparaît sur les images sélectionnées. Si vous touchez l'image à nouveau, le réglage est annulé.

### **4 (Lorsque [Effacement multiple] est sélectionné) Touchez [Exécuter].**

• L'écran de confirmation est affiché. L'image est effacée en sélectionnant [Oui].

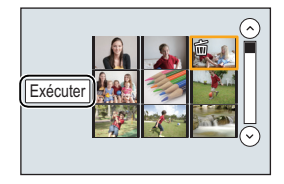

## **Sélection du mode d'enregistrement**

∫ **Sélection d'un mode d'enregistrement avec la molette de sélection de mode**

### **Sélectionnez le mode en tournant la molette de sélection de mode.**

**• Tournez la molette de sélection lentement pour sélectionner le mode voulu** A**.**

### ∫ **Sélection du mode d'automatisation intelligente Appuyez sur [**¦**].**

- La touche [n] s'allume lorsque le mode d'automatisation intelligente est activé.
- Le mode d'enregistrement réglé à l'aide de la molette de sélection de mode est désactivé lorsque la touche [f] est allumée.

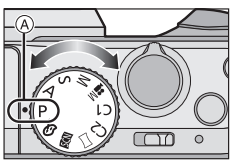

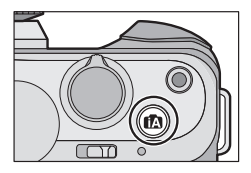

#### **Mode d'automatisation intelligente** m

Les sujets sont enregistrés en utilisant des réglages sélectionnés automatiquement par l'appareil photo.

#### п÷ **Mode d'automatisation intelligente Plus**

Permet de régler la luminosité et les nuances de couleur dans le mode d'automatisation intelligente.

#### D **Mode de programme EA**

L'enregistrement est effectué avec les réglages de l'ouverture et de la vitesse d'obturation établis par l'appareil.

#### **Réglage automatique de l'exposition à priorité d'ouverture** А

La vitesse d'obturation est automatiquement déterminée par la valeur d'ouverture que vous avez réglée.

#### S **Réglage automatique de l'exposition à priorité d'obturation**

La valeur d'ouverture est automatiquement déterminée par la vitesse d'obturation que vous avez réglée.

#### M **Réglage manuel de l'exposition**

L'exposition est ajustée par la valeur d'ouverture et la vitesse d'obturation qui ont été manuellement ajustées.

### **MODE vidéo créatif**

Enregistre les images animées avec des valeurs d'ouverture et de vitesse d'obturation réglées manuellement.

 $*$  Il n'est pas possible de prendre des images fixes.

#### **Mode personnalisé**  $C<sub>1</sub>$

Dans ce mode, l'appareil utilise des paramétrages programmés au préalable.

### **Mode de prise panoramique**

Ce mode permet des prises de vues panoramiques.

### **Mode de guide scène**

Ce mode vous permet de prendre des photos selon la scène enregistrée.

#### **Mode de commande créative** s

Dans ce mode, il est possible de vérifier l'effet sur l'image durant l'enregistrement en cours.

## **Vous prendre en photo vous-même [Autoportrait]**

## **Modes applicables : [f] [f] [f] [F] [A] S [M] = [f] [C] [二 [6] [5]**

Lorsque vous souhaitez également apparaître dans une photo, le mode autoportrait est automatiquement réglé en tournant le moniteur.

## **1 Tournez l'écran comme indiqué sur la figure.**

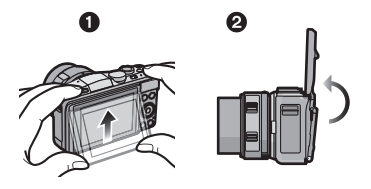

## **2 Touchez le nombre d'images à enregistrer et une des icônes de l'effet peau soyeuse.**

Nombre d'images à enregistrer Effet peau soyeuse ) |[မြို့မျှ]([Désactivée]), [မြို့မျှ]([Basse]), [@③2})([Élevée])  $4<sub>img</sub>$ 

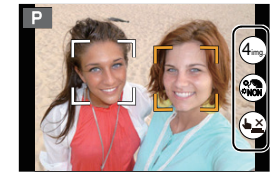

- Lorsque [Peau soyeuse] est configuré en mode de guide scène, il est impossible de régler l'effet peau soyeuse.
- Si [(▲)] est touché, l'enregistrement à l'aide de la fonction de déclencheur tactile deviendra également disponible.

### **3 Choisissez vos poses tout en regardant l'écran.**

• La zone de mise au point automatique s'affiche autour du visage du sujet grâce à la fonction de détection de visage.

### **4 Appuyez à mi-course sur le déclencheur pour faire la mise au point, puis appuyez à fond pour prendre la photo.**

• Le compte à rebours commence et l'enregistrement est effectué quand il se termine. Si plusieurs images ont été

réglées pour être enregistrées, l'enregistrement se poursuit jusqu'à ce que le nombre fixé soit atteint.

• Regardez l'objectif pendant l'enregistrement.

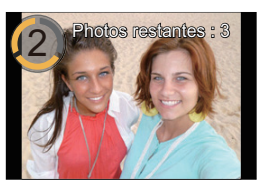

## **Prises de vues en utilisant le fonctionnement automatique (mode d'automatisation intelligente)**

### **Mode d'enregistrement :**

Dans ce mode, l'appareil effectue les réglages optimaux en fonction du sujet et de la scène; il est donc recommandé de sélectionner ce mode si vous désirez laisser l'appareil effectuer les réglages et ne pas vous en préoccuper.

## **1** Appuyez sur  $[$  $]$ .

- L'appareil photo passe soit au mode d'automatisation intelligente le plus récemment utilisé soit au mode d'automatisation intelligente Plus. Au moment de l'achat, le mode est réglé au mode d'automatisation intelligente.
- La touche [n] s'éteint lorsque vous l'appuyez à nouveau, puis l'appareil passera aux modes d'enregistrement sélectionnés par le sélecteur de modes.

## **2 Alignez l'écran sur le sujet.**

- Lorsque l'appareil photo identifie la scène optimale, l'icône de la scène concernée est affichée en bleu pendant 2 secondes, après quoi sa couleur redevient rouge. En fonction de la scène identifiée, l'appareil peut afficher [ ], ce qui vous permet de sélectionner les effets recommandés par l'appareil.
- Lorsque le sujet est touché, la fonction de détection de mise au point automatique (MPA) est activée. Il est

également possible d'activer la fonction de détection MPA en appuyant sur  $\blacktriangleleft$  du curseur, puis en enfonçant le déclencheur à mi-course.

### **Prises de vues avec arrière-plan flou (contrôle de défocalisation)**

Vous pouvez facilement régler le flou de l'arrière-plan tout en vérifiant l'effet à l'écran.

- **1** Touchez  $\left[\left\langle \cdot \right| \right]$ .
- *2* **Touchez [ ] pour afficher l'écran de réglage.**

- *3* **Faites glisser la barre de réglage pour effectuer le réglage.**
- *4* **Enregistrement de photos ou d'images animées**
	- Il est possible d'annuler la fonction de contrôle de défocalisation en touchant [ [
	- Il est également possible d'enregistrer des images fixes en appuyant sur  $[|\underline{\mathbf{I}}|]$ .

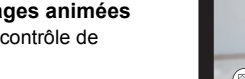

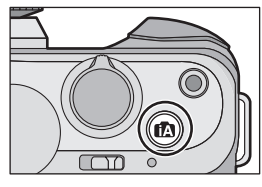

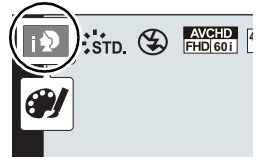

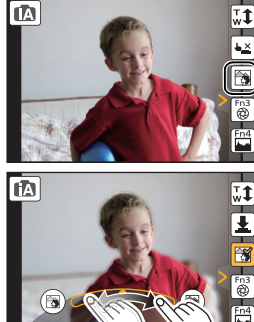

### **Prises de vues avec modification de la luminosité ou du ton (couleur) (mode d'automatisation intelligente Plus)**

### **Modes applicables :**

Ce mode permet de modifier selon vos préférences la luminosité et le ton établis automatiquement par l'appareil dans le mode d'automatisation intelligente.

- **1 Appuyez sur [MENU/SET] en mode d'automatisation intelligente.**
- **2 Touchez [MODE iA].**
- **3 Sélectionnez [ ] puis touchez [Régler].**

### **Réglage de la luminosité**

- *1* **Touchez [ ].**
- *2* **Touchez [ ] pour afficher l'écran de réglage.**
- *3* **Faites glisser la barre de réglage pour effectuer le réglage.**
	- Ceci ajustera la luminosité de l'image.
	- Touchez  $\left[\frac{1}{2}\right]$  à nouveau pour revenir à l'écran d'enregistrement.

### **Réglage de la couleur**

- *1* **Touchez** [  $\mathbb{F}$  ].
- *2* **Touchez [ ] pour afficher l'écran de réglage.**
- *3* **Faites glisser la barre de réglage pour effectuer le réglage.**
	- Ceci ajustera la couleur de l'image d'une couleur rougeâtre à une couleur bleuâtre.
	- Touchez [  $||$  ] à nouveau pour revenir à l'écran d'enregistrement.

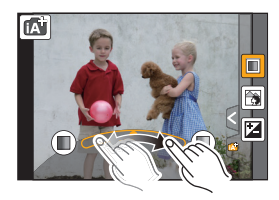

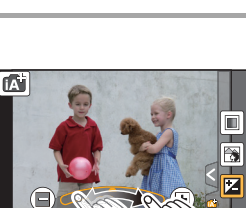

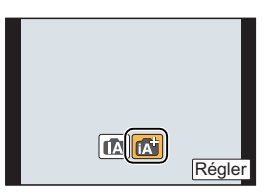

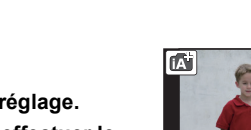

## **Prises de vues panoramiques**

### **(mode de prise panoramique)**

### **Mode d'enregistrement:**

Les images sont enregistrées en séquence pendant le déplacement horizontal ou vertical de l'appareil; par la suite, les images sont combinées pour former une seule photo panoramique.

- **Réglez la molette de sélection de mode sur**  $\Gamma$ **[1.**]
- **2 Vérifiez le sens d'enregistrement, puis touchez [Démarrer].**
	- Une grille de référence verticale/horizontale est affichée.
- **3 Enfoncez le déclencheur à mi-course pour faire la mise au point.**
- **4 Appuyez à fond sur la touche du déclencheur et déplacez l'appareil dans un petit cercle dans le sens de la flèche affichée à l'écran.**

Enregistrement de gauche à droite

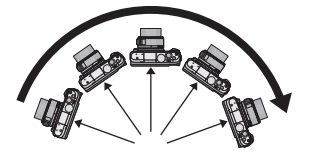

• Déplacez l'appareil à une vitesse constante. Les images pourraient ne pas être enregistrées adéquatement si l'appareil est déplacé trop rapidement ou trop lentement.

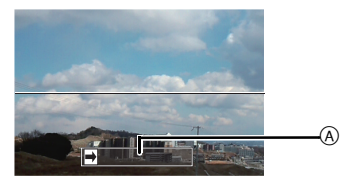

A Orientation de l'enregistrement et panoramique

### **5 Appuyez à nouveau sur le déclencheur pour mettre fin à l'enregistrement d'images fixes.**

- Il est également possible de mettre un terme à l'enregistrement en maintenant l'appareil immobile.
- Il est également possible de terminer l'enregistrement en déplaçant l'appareil vers l'extrémité du guide.

### ∫ **Technique pour le mode photo panoramique**

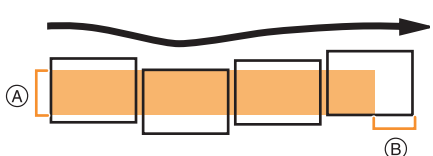

- A Déplacez l'appareil dans l'orientation de l'enregistrement en prenant soin de ne pas lui faire subir de secousses. Si l'appareil est trop instable, l'enregistrement pourrait ne pas être possible ou la photo panoramique pourrait être moins étendue (plus petite).
- B Déplacez l'appareil vers l'extrémité de la scène que vous voulez enregistrer. (L'extrémité de la scène ne sera pas enregistrée dans la dernière image.)

## **Possibilités avec la fonction Wi-Fi**<sup>®</sup>

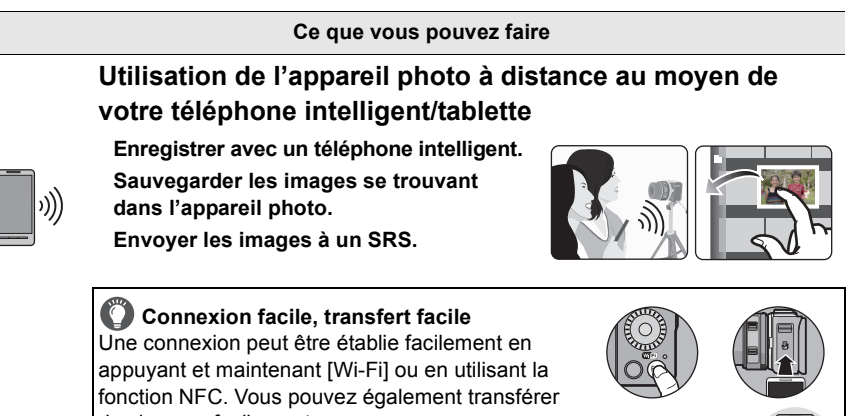

des images facilement.

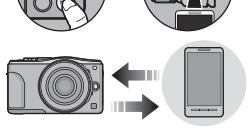

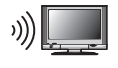

### **Affichage d'images sur un téléviseur**

### **Envoi d'images à une imprimante**

### **Envoi d'images aux appareils AV**

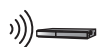

Vous pouvez envoyer des photos et des images animées vers des appareils AV dans votre maison (appareils AV à domicile). Vous pouvez également les envoyer vers des appareils externes (périphériques AV) de votre famille ou des amis qui vivent loin de vous par "LUMIX CLUB".

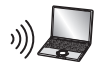

### **Envoi d'images à un PC**

### **Utilisation de services WEB**

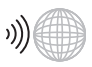

Vous pouvez envoyer des photos et des images animées vers un SRS, etc. par "LUMIX CLUB". En configurant les transferts automatiques de photos et d'images animées vers [Service de synchro nuage], vous pouvez recevoir les photos transférées ou des images animées sur un PC ou un téléphone intelligent.

**• Veuillez vous reporter au "Manuel d'utilisation Fonctions avancées (format PDF)" pour de plus amples détails.**

Wi-Fi/NFC

## **Utilisation de l'appareil photo à distance au moyen de votre téléphone intelligent/tablette**

### **Installation de l'application "Panasonic Image App" pour téléphone intelligent/tablette**

"Image App" est une application fournie par Panasonic.

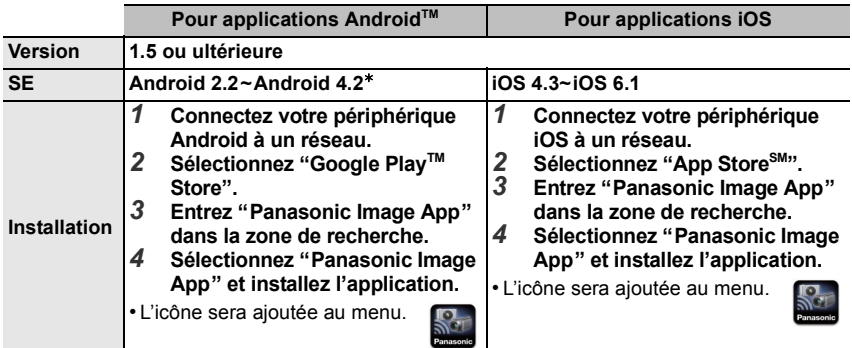

• Selon le type de téléphone intelligent/tablette utilisé, il est possible que le service ne puisse pas être utilisé adéquatement. Pour avoir des informations sur Image App, visitez le site d'assistance suivant. **http://panasonic.jp/support/global/cs/dsc/** (en anglais seulement.)

• Lors du téléchargement de l'application sur un réseau de téléphonie mobile, vous pourriez, selon les modalités de votre contrat de service, avoir à encourir des frais élevés de communication par paquets.

 $*$  La connexion à cet appareil avec [Wi-Fi Direct] nécessite Android OS 4.0 ou une version supérieure et la prise en charge de Wi-Fi Direct™.

### **Connexion à un téléphone intelligent/une tablette**

### Préparatifs :

• Installez "Image App" au préalable. (P28)

### *1* **Appuyez et maintenez [Wi-Fi].**

- Les informations (SSID et mot de passe) requises pour établir la connexion directe entre un téléphone intelligent/ une tablette et l'appareil photo sont affichées.
- Sauf s'il s'agit de la première connexion, l'écran de la connexion précédente est affiché.

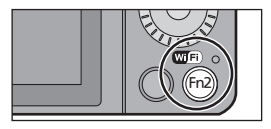

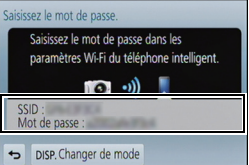

### *2* **Mettez le téléphone intelligent/la tablette en marche.**

- **1** Activez la fonction Wi-Fi.
- 2 Sélectionnez le SSID correspondant à celui affiché à l'écran, puis entrez le mot de passe.
- 3 Démarrez "Image App". (P28)
	- Une fois la connexion établie, les images en direct captées par l'appareil photo sont affichées sur le téléphone intelligent ou la tablette.

### **Connexion à un téléphone intelligent/une tablette à l'aide de la fonction NFC**

La fonction NFC "Near Field Communication" permet le transfert des données requises pour l'établissement de la liaison Wi-Fi entre cet appareil et un téléphone intelligent/tablette.

### ∫ **Modèles compatibles**

Cette fonction peut être utilisée avec des dispositifs compatibles avec NFC fonctionnant sous Android (version 2.3.3 ou subséquente). (sauf certains modèles)

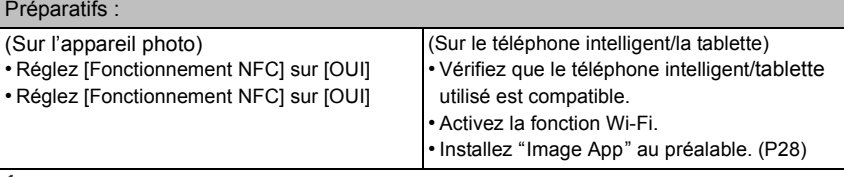

- *1* **Lancez l'application "Image App" sur le téléphone intelligent/tablette.**
	- L'écran de sélection de la destination de la connexion s'affiche après le lancement.
- *2* **Lorsque [ ] s'affiche à l'écran de connexion de "Image App", touchez le téléphone intelligent/la tablette sur [ ] de cet appareil.**
	- Cela peut prendre un certain temps pour terminer la connexion.
	- Lorsque la connexion avec le téléphone intelligent/tablette a été établie, une image de cet appareil photo est affichée sur le téléphone intelligent/tablette.
	- Si une tentative de connexion par toucher échoue, redémarrez "Image App", et affichez à nouveau l'écran de l'étape *1*.

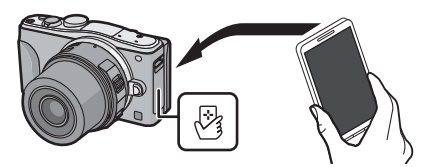

**Lorsque vous vous connectez pour la première fois, l'écran de confirmation de la connexion est affiché**

- *1* **Lorsque l'écran de confirmation de la connexion s'affiche sur cet appareil, sélectionnez [Oui].**
- *2* **Mettez à nouveau en contact le téléphone intelligent/tablette avec [ ] sur l'appareil photo.**
	- Le téléphone intelligent/tablette connecté est enregistré auprès de cet appareil photo.

### **Prises de vues au moyen d'un téléphone intelligent/d'une tablette (enregistrement à distance)**

- *1* **Connectez-vous à un téléphone intelligent/une tablette. (P28)**
- **2** Sélectionnez [ $B_{\text{on}}$ ] sur le téléphone intelligent/la **tablette.**
- Les images enregistrées sont sauvegardées dans l'appareil photo.
- Les images animées peuvent également être enregistrées.
- Certains réglages ne sont pas disponibles.
- Lorsque l'appareil est en mode de prise panoramique, il est possible d'effectuer l'enregistrement à distance.
- L'écran varie selon le système d'exploitation.

# а, П

### **Sauvegarde des images se trouvant dans l'appareil photo/ Envoi d'images se trouvant dans l'appareil photo à un SRS**

- *1* **Connectez-vous à un téléphone intelligent/une tablette. (P28)**
- **2** Sélectionnez [  $\boxed{\triangleright}$  ] sur le téléphone intelligent/la **tablette.**
- *3* **Faites glisser une image.**
	- La fonction peut être affectée en haut, en bas, à gauche ou à droite selon votre préférence.
- 
- Si une image est touchée, elle sera lue avec une taille d'écran agrandie. (Les images animées ne peuvent pas être lues.)

### **Transfert/sauvegarde facile des images se trouvant dans l'appareil photo avec NFC**

- *1* **Lisez l'image que vous souhaitez transférer au téléphone intelligent/ à la tablette se trouvant dans l'appareil photo.**
- *2* **Démarrez "Image App" sur le téléphone intelligent/tablette destinataire.**
	- L'écran de sélection de la destination de la connexion s'affiche après le lancement.
- *3* **Lorsque [ ] s'affiche à l'écran de connexion de "Image App", touchez le téléphone intelligent/la tablette sur [ ] de cet appareil.**
	- Cela peut prendre un certain temps pour terminer la connexion.
	- Si une tentative de connexion par toucher échoue, redémarrez "Image App", et affichez à nouveau l'écran de l'étape *2*.
	- Lors du transfert de plusieurs images, répétez les étapes *1* et *3*. (Elles ne peuvent pas être transférées comme un lot)

## **À propos des logiciels fournis**

Le CD-ROM fourni contient les logiciels suivants.

Installez les logiciels sur votre ordinateur avant d'utiliser l'appareil photo.

### **• PHOTOfunSTUDIO 9.2 AE (Windows XP/Vista/7/8)**

Ce logiciel vous permet de gérer les images. Par exemple, vous pouvez envoyer des photos et des images animées à un PC pour ensuite les classer par leur date d'enregistrement ou par le nom du modèle de l'appareil photo utilisé. Vous pouvez également effectuer certaines opérations telles que la sauvegarde sur un DVD, le traitement et la modification des photos ainsi que l'édition d'images animées.

### **• Logiciel d'édition SILKYPIX Developer Studio (Windows XP/Vista/7/8, Mac OS X v10.4/v10.5/v10.6/v10.7/v10.8)**

Il s'agit d'un logiciel d'édition d'images au format RAW. Les images éditées peuvent être sauvegardées dans un format (JPEG, TIFF, etc.) pouvant être affiché sur un ordinateur.

**Pour des détails incluant la manière d'utiliser le logiciel d'édition SILKYPIX Developer Studio, référez-vous à l'"Aide" ou au site Web de Ichikawa Soft Laboratory : http://www.isl.co.jp/SILKYPIX/english/p/support/**

### **• LoiLoScope - Version complète d'essai de 30 jours (Windows XP/Vista/7/8)**

LoiLoScope est un logiciel d'édition vidéo qui met le pouvoir de votre PC en valeur. La création d'une vidéo est aussi simple que d'organiser des cartes sur un bureau. Utilisez votre musique, vos photos et vos fichiers vidéo afin de créer des vidéos que vous pourrez partager avec vos amis et votre famille! Vous pouvez inscrire les vidéos sur un DVD, les télécharger sur le Web ou simplement les partager avec vos amis par courriel.

– Ceci n'installera qu'un raccourci vers le site de téléchargement de la version d'essai.

**Pour de plus amples renseignements sur l'utilisation de LoiLoScope, veuillez lire le manuel LoiLoScope, téléchargeable du lien suivant. URL du manuel : http://loilo.tv/product/20**

### ∫ **Installation des logiciels fournis**

• Avant d'insérer le CD-ROM, fermez toutes les applications.

- **1 Vérifiez l'environnement de votre ordinateur.**
	- **• Configuration minimale requise pour "PHOTOfunSTUDIO 9.2 AE"**

–Système d'exploitation : Windows<sup>®</sup>  $XP$  (32 bits) SP3, Windows Vista<sup>®</sup> (32 bits) SP2, Windows $\textcircled{\tiny 8}$  7 (32 bits/64 bits) ou SP1. Windows $\textcircled{\scriptsize{8}}$  8 (32 bits/64 bits)

 $-$  UCT  $\cdot$ 

Pentium<sup>®</sup> III 500 MHz ou plus (Windows<sup>®</sup> XP).

Pentium<sup>®</sup> III 800 MHz ou plus (Windows Vista<sup>®</sup>).

```
Pentium<sup>®</sup> III 1 GHz ou plus (Windows<sup>®</sup> 7/Windows<sup>®</sup> 8)
```
–Écran :

 $1024\times768$  pixels ou plus (1920 $\times$ 1080 ou plus recommandés)  $-RAM$ 

512 Mo ou plus (Windows $\textcircled{\tiny{B}}$  XP/Windows Vista $\textcircled{\tiny{B}}$ ),

1 Go ou plus (Windows $\textcircled{\tiny{\textcirc}}$  7 32 bits/Windows $\textcircled{\tiny{\textcirc}}$  8 32 bits),

- 2 Go ou plus (Windows® 7 64 bits/Windows® 8 64 bits)
- –Espace libre sur disque dur :
	- 450 Mo ou plus pour l'installation du logiciel
- Consultez le mode d'emploi de "PHOTOfunSTUDIO" (format PDF) pour plus d'informations sur l'environnement d'exploitation.
- Pour plus de détails SILKYPIX Developer Studio 3.1 SE, reportez-vous au site d'assistance indiqué à la P31.

### **2 Insérez le CD-ROM comprenant les logiciels fournis.**

• Lors de l'insertion du CD-ROM fourni, le menu d'installation s'amorce.

### **3 Cliquez sur [Installation recommandée].**

• Effectuez l'installation selon les messages qui apparaissent à l'écran.

• Les logiciels compatibles avec votre ordinateur seront installés.

• Il est possible d'installer SILKYPIX manuellement sur un ordinateur Mac.

- 1 Introduisez le CD-ROM fourni contenant les logiciels dans le lecteur de l'ordinateur.
- **2** Double-cliquez sur le dossier automatiquement affiché.

3 Double-cliquez sur l'icône dans le dossier de l'application.

**Indisponible dans les situations suivantes:**

• "PHOTOfunSTUDIO" et "LoiLoScope" ne sont pas compatibles avec Mac.

## **Liste des menus**

### **[Enr.]**

Ce menu permet de sélectionner le format d'image, le nombre de pixels et les autres paramètres de l'image à enregistrer.

• [Style photo], [Sensibilité], [Mode MP], [Mode de mesure], [Dynamique i.], [Résolution i.] et [Zoom numérique] se retrouvent sous les menus des modes [Enr.] et [Images animées]. La modification de ces réglages dans le menu d'un mode est reflétée dans l'autre mode.

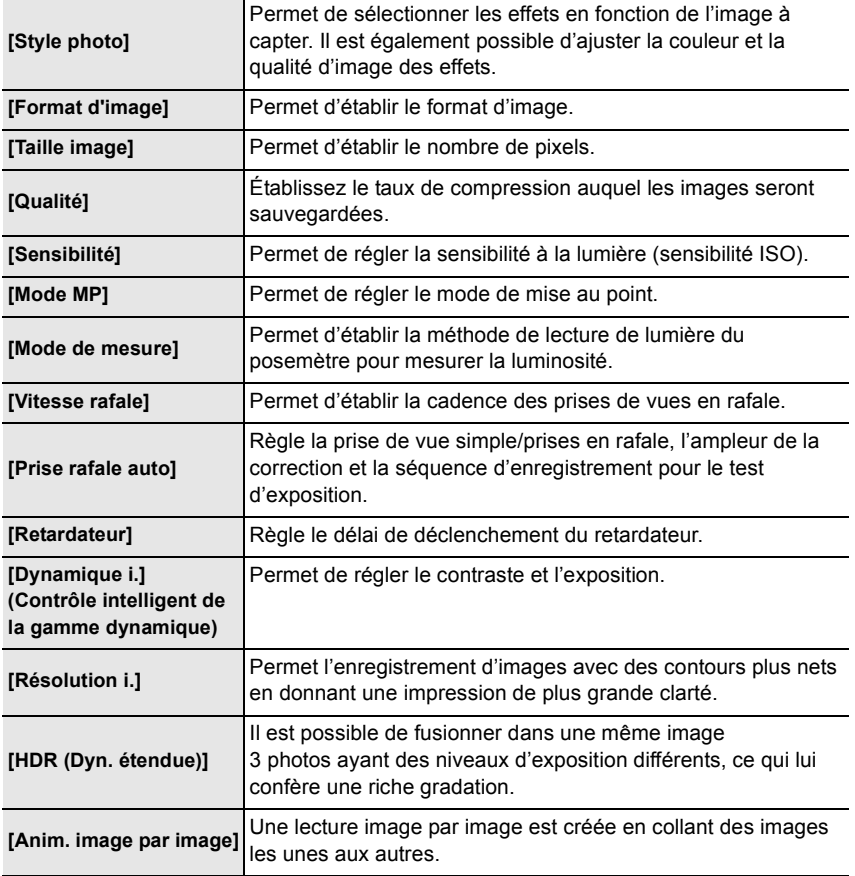

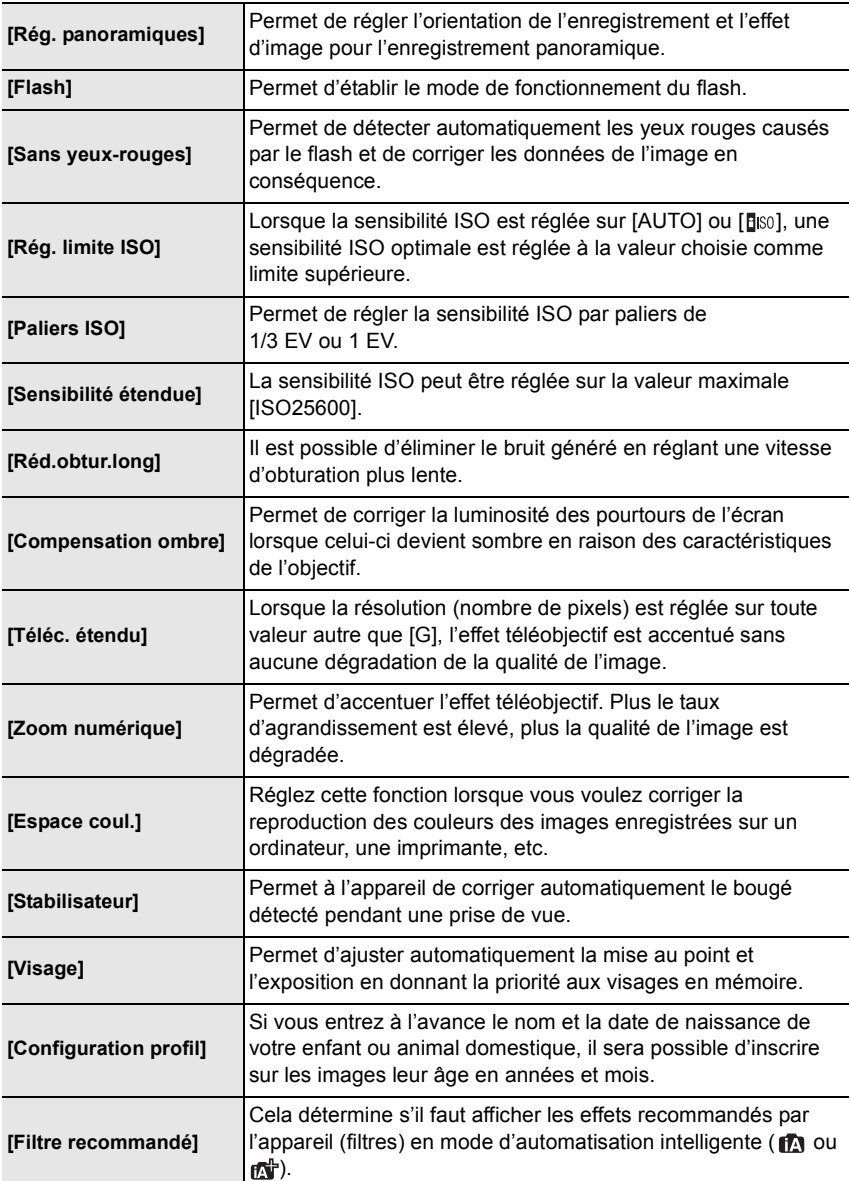

### **[Images animées]**

Ce menu vous permet de paramétrer [Format enregistrement] et [Qualité enreg.] de même que les autres aspects de l'enregistrement d'images animées.

- [Style photo], [Sensibilité], [Mode MP], [Mode de mesure], [Dynamique i.], [Résolution i.] et [Zoom numérique] se retrouvent sous les menus des modes [Enr.] et [Images animées]. La modification de ces réglages dans le menu d'un mode est reflétée dans l'autre mode.
	- –Pour plus de détails, reportez-vous aux explications sur les réglages correspondants dans le menu [Enr.].

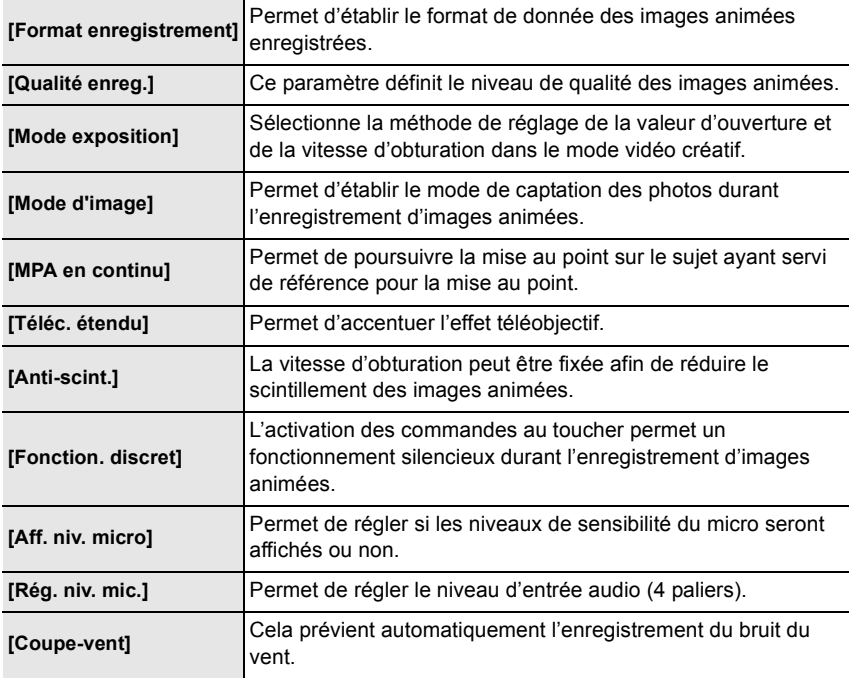

### **[Personnal.]**

Il est possible de paramétrer selon ses préférences l'opération de l'appareil telle que l'affichage à l'écran et les fonctions des touches. Il est également possible d'enregistrer les paramétrages modifiés.

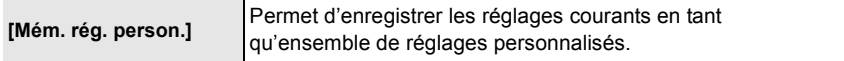

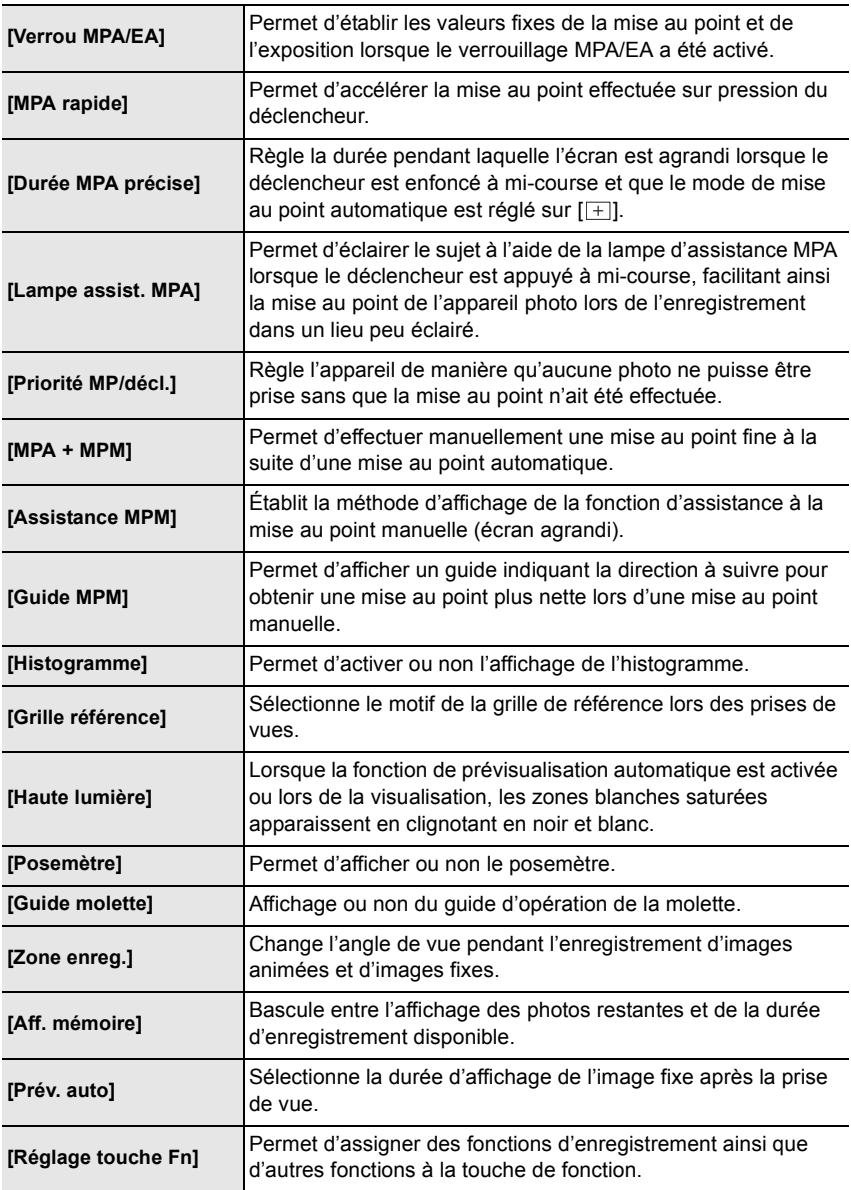

Autres

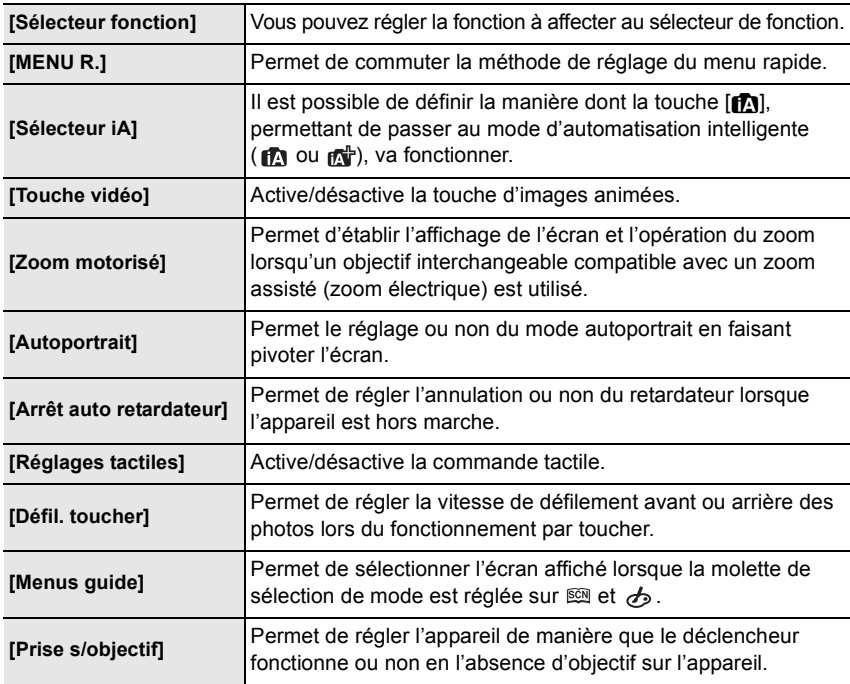

## **[Configuration]**

Ce menu vous permet de régler l'horloge, sélectionner les bips de confirmation et d'établir d'autres paramétrages en vue de faciliter encore davantage l'utilisation de l'appareil. Il est également possible de configurer les paramétrages des fonctions Wi-Fi.

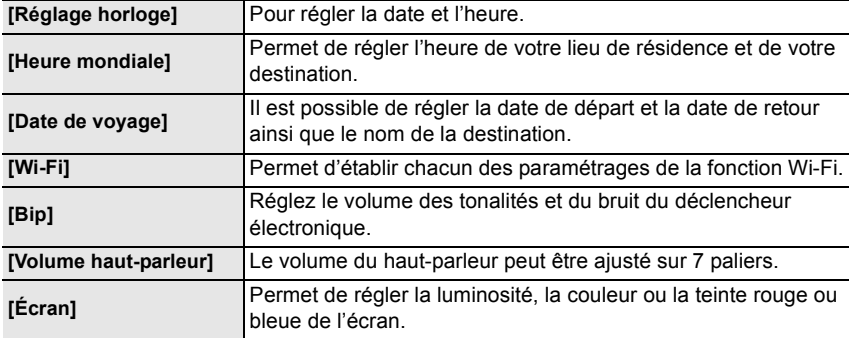

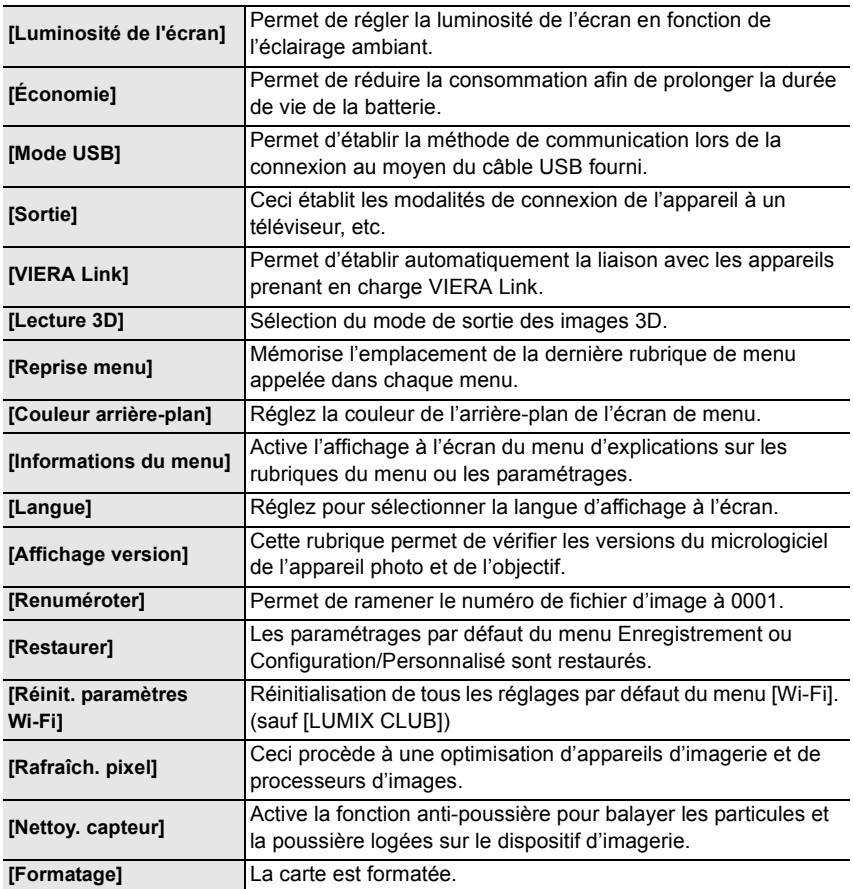

## **[Lecture]**

Ce menu permet de procéder à la protection, au rognage ou au paramétrage d'impression, etc., des images enregistrées.

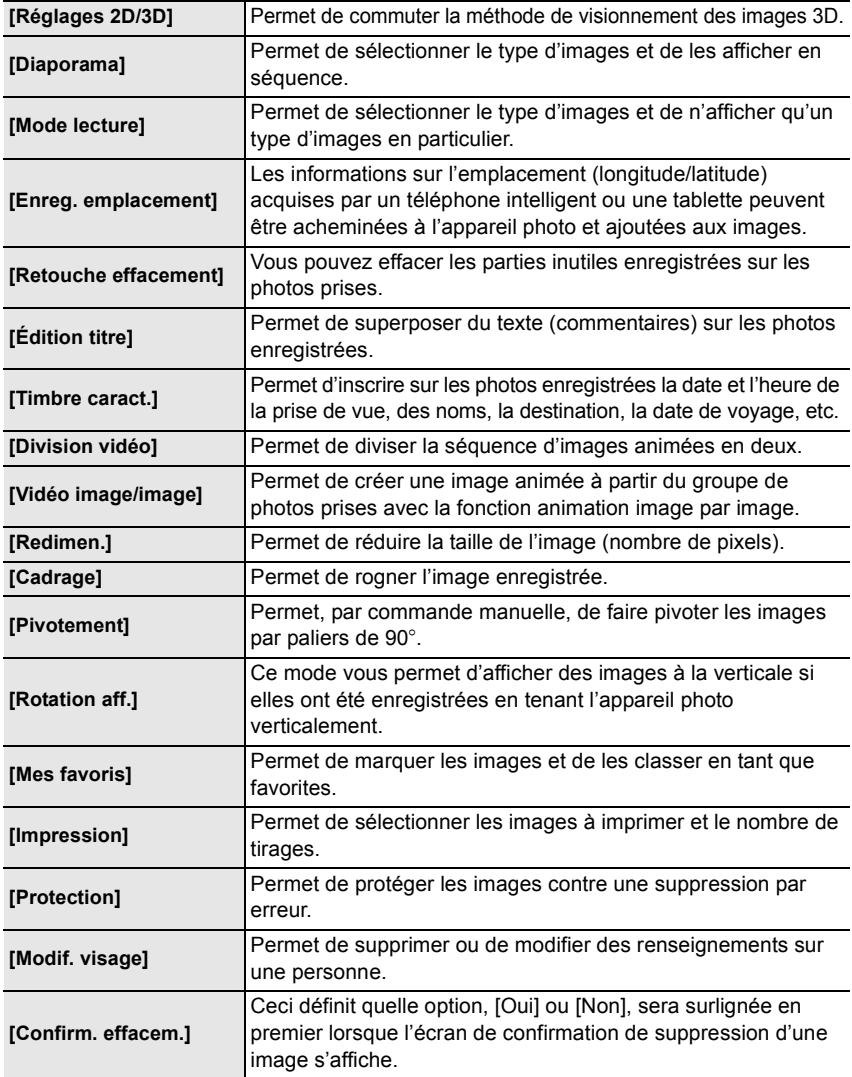

## **Spécifications**

Les spécifications sont sous réserve de modifications.

### **Boîtier de l'appareil photo numérique (DMC-GF6) :**

Informations pour votre sécurité

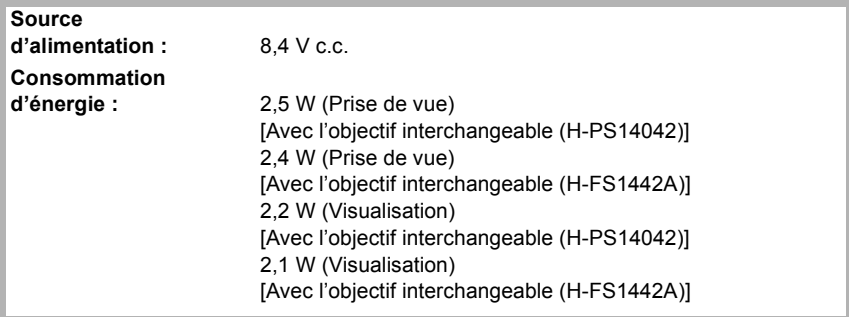

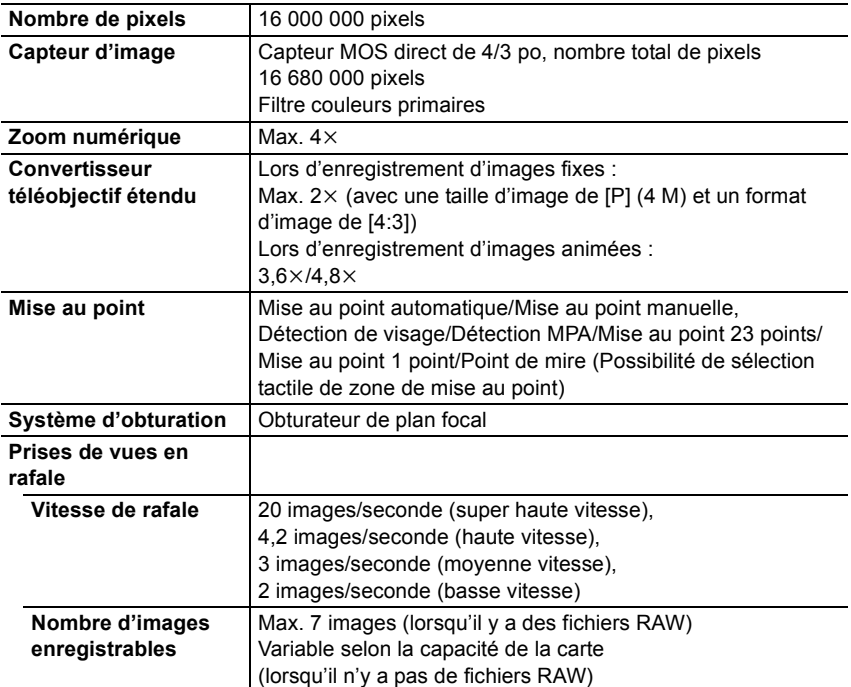

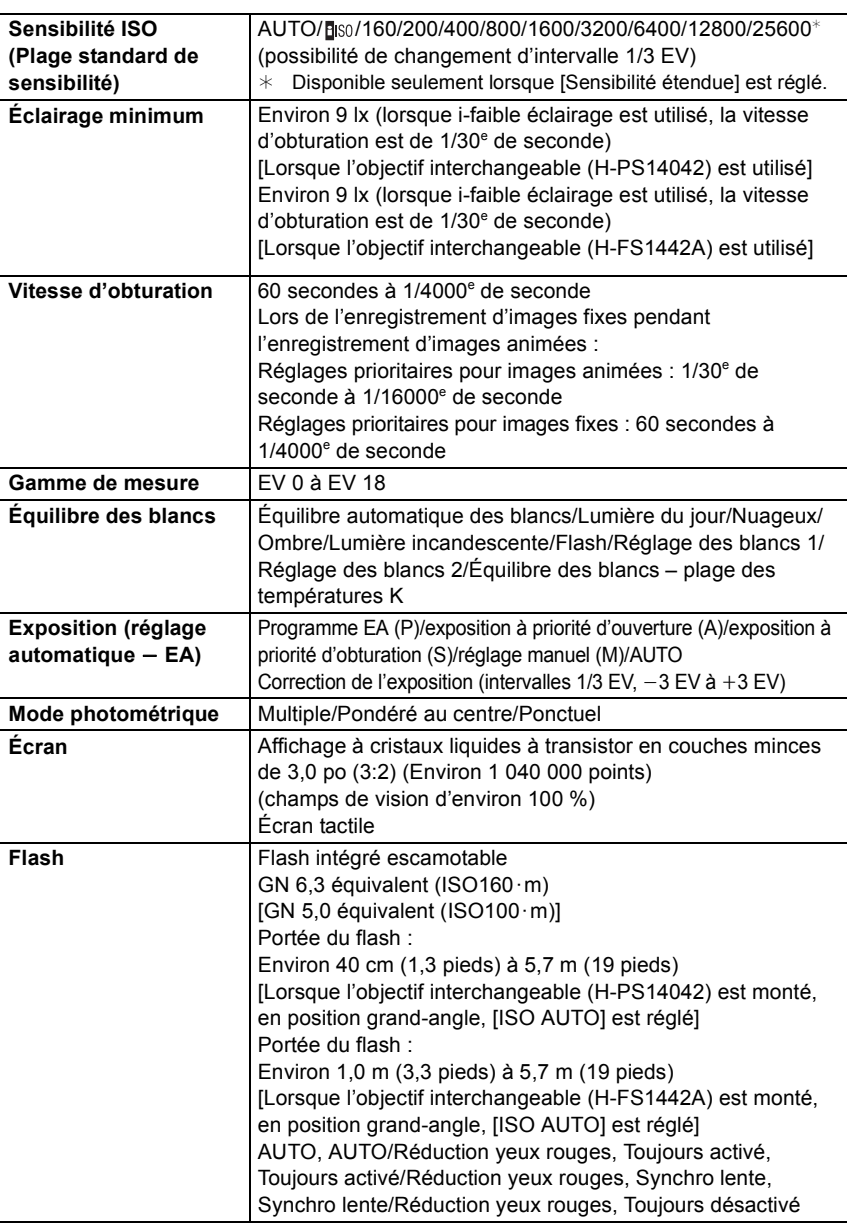

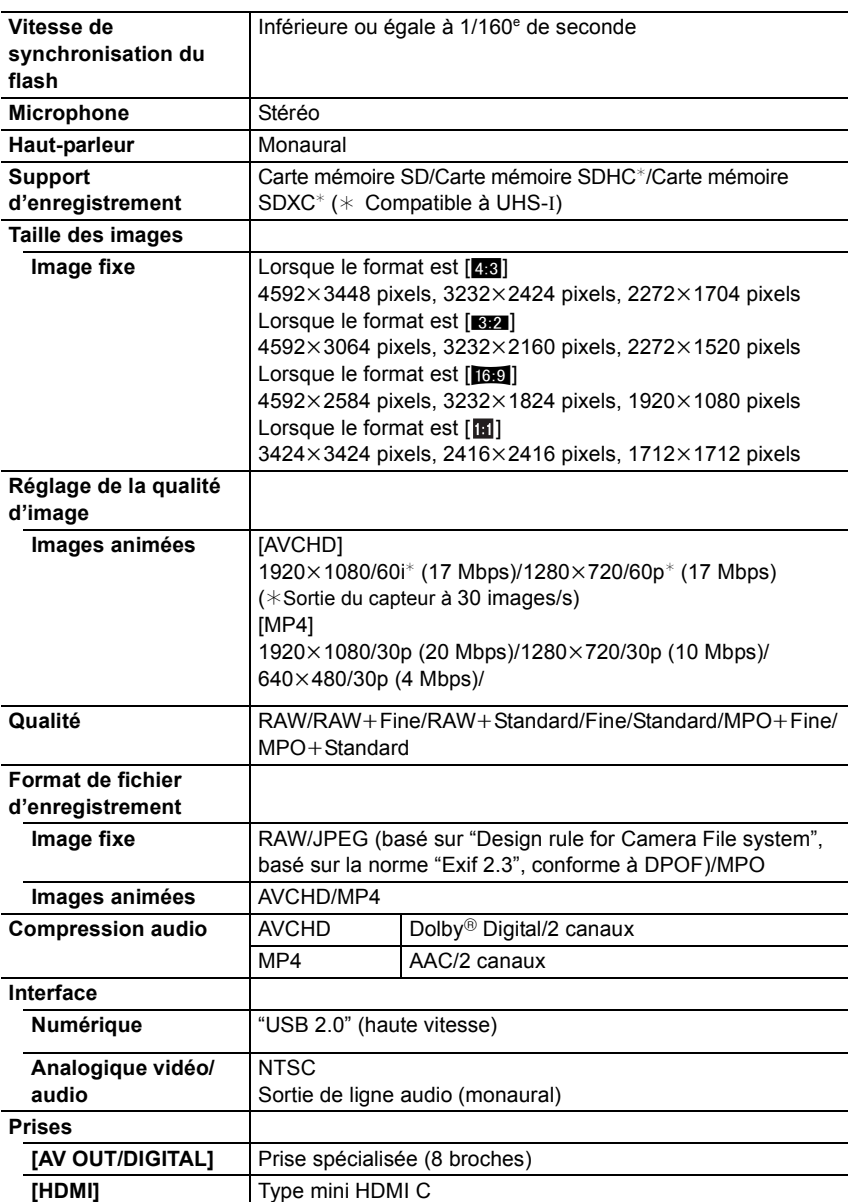

Autres

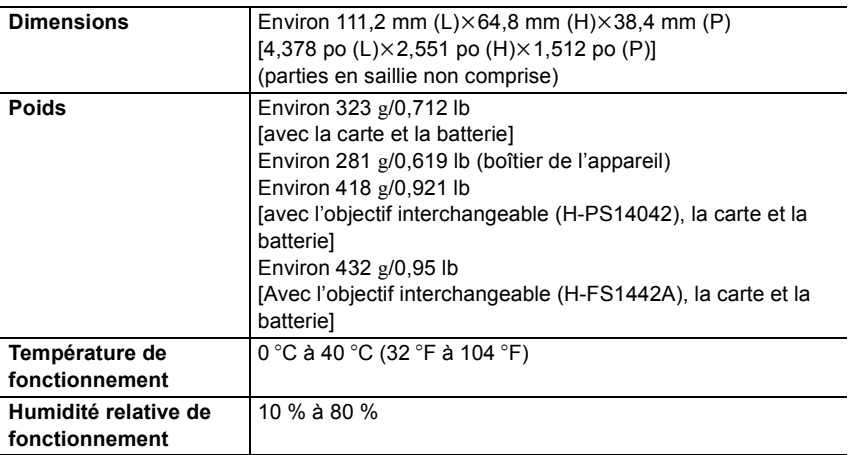

### **Émetteur de liaison sans fil**

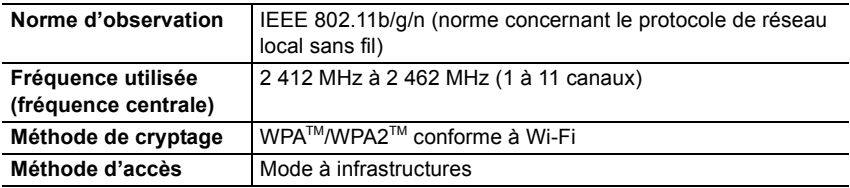

### **Chargeur de batterie (Panasonic DE-A99B) :**

Informations pour votre sécurité

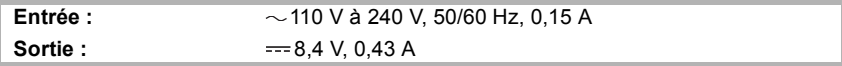

### **Mobilité de l'appareil:**

**Transportable** 

### **Bloc-batterie (lithium-ion) (Panasonic DMW-BLG10PP) :**

Informations pour votre sécurité

**Tension/capacité :** 7,2 V/1025 mAh

### **Objectif interchangeable (H-PS14042) "LUMIX G X VARIO PZ 14–42 mm/F3.5–5.6 ASPH./S.O.I. PUISSANT"**

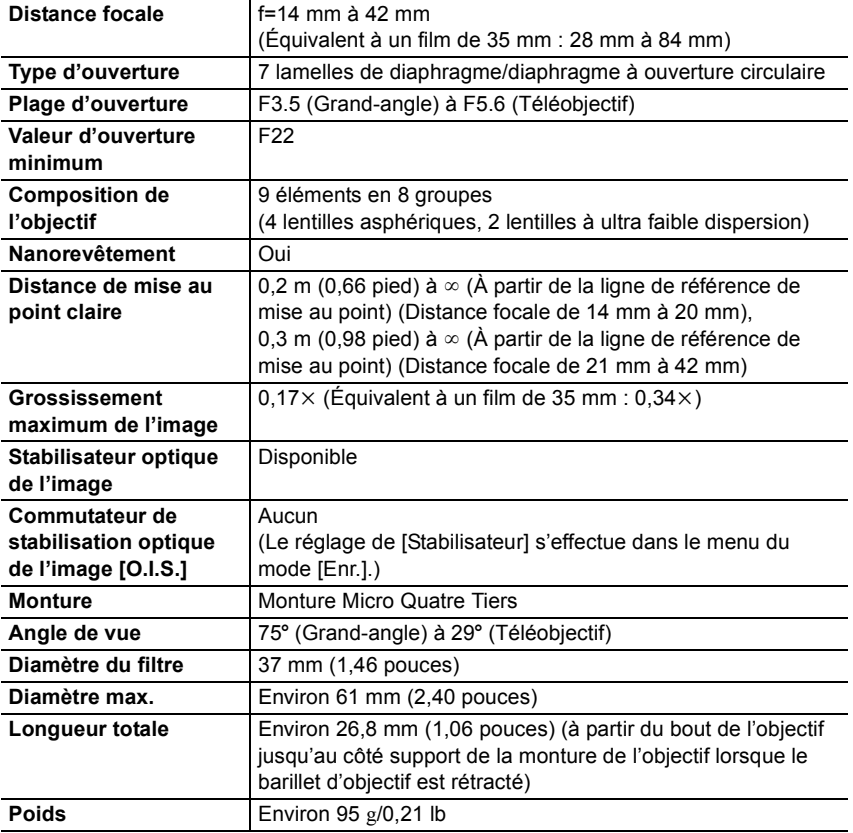

Autres

### **Objectif interchangeable (H-FS1442A) "LUMIX G VARIO 14–42 mm/F3.5–5.6 II ASPH./MEGA O.I.S."**

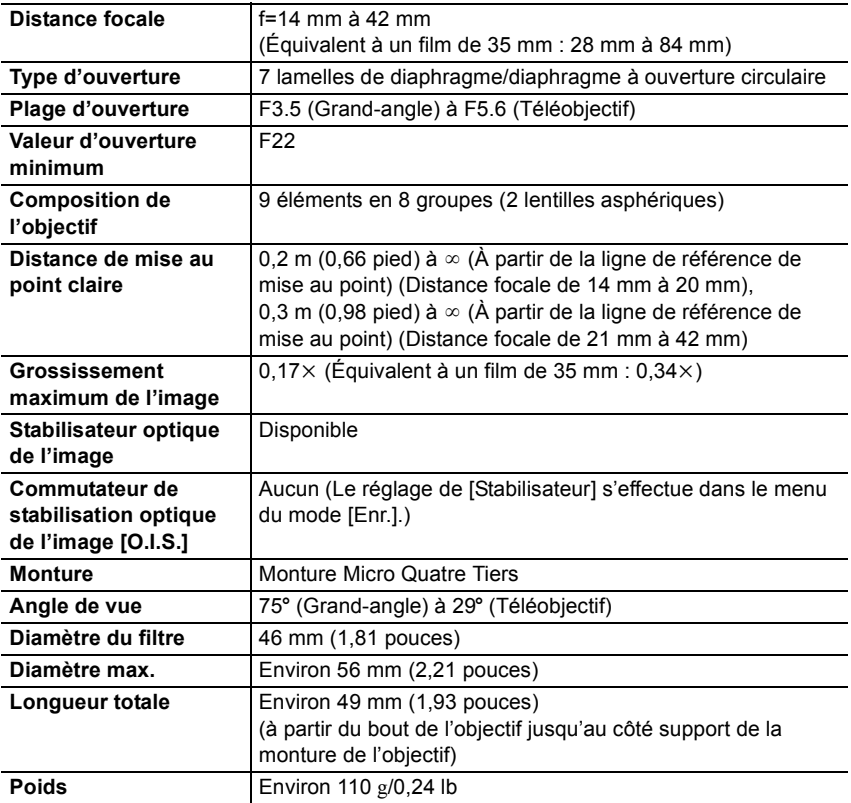

## **Accessoires**

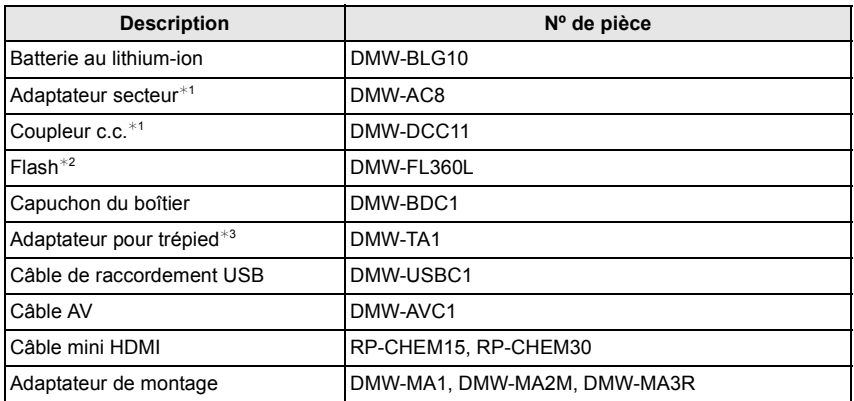

 $*1$  L'adaptateur secteur (vendu séparément) ne peut être utilisé qu'avec le coupleur c.c. (vendu séparément). L'adaptateur secteur (vendu séparément) ne peut être utilisé seul.

- $*$ 2 Il est impossible de l'utiliser en le joignant au contact flash. Il est possible de l'utiliser comme flash sans fil.
- ¢3 Utilisez si l'objectif entre en contact avec la base du trépied.

Les numéros de produit sont exacts en date de mars 2013. Ces numéros sont sujets à des modifications.

- Certains accessoires fournis en option pourraient ne pas être disponibles dans certains pays.
- NOTA : Les accessoires et(ou) les numéros de modèle peuvent varier selon les pays. Consultez le détaillant de votre région.
- Pour obtenir des informations sur les accessoires en option relatifs aux objectifs, tels que les objectifs et les filtres compatibles, reportez-vous aux catalogues/pages Web, etc.

## **Garantie limitée**

### **Panasonic Canada Inc.**

5770, Ambler Drive, Mississauga (Ontario) L4W 2T3

### **PRODUIT PANASONIC – GARANTIE LIMITÉE**

Panasonic Canada Inc. garantit que ce produit est exempt de défauts de matériaux et de main-d'œuvre dans un contexte d'utilisation normale pendant la période indiquée ci-après à compter de la date d'achat original et, dans l'éventualité d'une défectuosité, accepte, à sa discrétion, de (a) réparer le produit avec des pièces neuves ou remises à neuf, (b) remplacer le produit par un produit neuf ou remis à neuf d'une valeur équivalente ou (c) rembourser le prix d'achat. La décision de réparer, remplacer ou rembourser appartient à Panasonic Canada Inc.

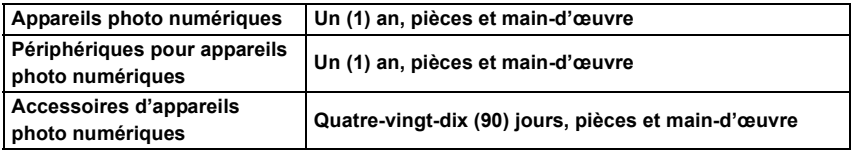

La présente garantie n'est fournie qu'à l'acheteur original d'un des produits de marque Panasonic indiqués plus haut, ou à la personne l'ayant reçu en cadeau, vendu par un détaillant Panasonic agréé au Canada et utilisé au Canada. Le produit ne doit pas avoir été « vendu tel quel » et doit avoir été livré à l'état neuf dans son emballage d'origine.

### **POUR ÊTRE ADMISSIBLE AUX SERVICES AU TITRE DE LA PRÉSENTE GARANTIE, LA PRÉSENTATION D'UN REÇU D'ACHAT OU DE TOUTE AUTRE PIÈCE JUSTIFICATIVE DE LA DATE D'ACHAT ORIGINAL, INDIQUANT LE MONTANT PAYÉ ET LE LIEU DE L'ACHAT, EST REQUISE.**

### **RESTRICTIONS ET EXCLUSIONS**

La présente garantie COUVRE SEULEMENT les défaillances attribuables à un défaut des matériaux ou à un vice de fabrication et NE COUVRE PAS l'usure normale ni les dommages esthétiques. La présente garantie NE COUVRE PAS NON PLUS les dommages subis pendant le transport, les défaillances causées par des produits non fournis par Panasonic Canada Inc. ni celles résultant d'un accident, d'un usage abusif ou impropre, de négligence, d'une manutention inadéquate, d'une mauvaise application, d'une altération, d'une installation ou de réglages impropres, d'un mauvais réglage des contrôles de l'utilisateur, d'un mauvais entretien, de piles inadéquates, d'une surtension temporaire, de la foudre, d'une modification, de la pénétration de sable, de liquides ou d'humidité, d'une utilisation commerciale (dans un hôtel, un bureau, un restaurant ou tout autre usage par affaires ou en location), d'une réparation effectuée par une entité autre qu'un centre de service Panasonic agréé ou encore d'une catastrophe naturelle.

Les piles sèches, les cartouches d'encre et le papier sont également exclus de la présente garantie.

Les piles rechargeables sont couvertes par une garantie de quatre-vingt-dix (90) jours à compter de la date d'achat original.

CETTE GARANTIE LIMITÉE ET EXPRESSE REMPLACE TOUTE AUTRE GARANTIE, EXPRESSE OU IMPLICITE, INCLUANT LES GARANTIES IMPLICITES DU CARACTÈRE ADÉQUAT POUR LA COMMERCIALISATION ET UN USAGE PARTICULIER. PANASONIC CANADA INC. N'AURA D'OBLIGATION EN AUCUNE CIRCONSTANCE POUR TOUT DOMMAGE DIRECT, INDIRECT OU CONSÉCUTIF RÉSULTANT DE L'UTILISATION DE CE PRODUIT OU DÉCOULANT DE TOUTE DÉROGATION À UNE GARANTIE EXPRESSE OU IMPLICITE. (À titre d'exemples, cette garantie exclut les dommages relatifs à une perte de temps, le transport jusqu'à et depuis un centre de service agréé, la perte ou la détérioration de supports ou d'images, de données ou de tout autre contenu en mémoire ou enregistré. Cette liste n'est pas exhaustive et n'est fournie qu'à des fins explicatives.)

Certaines juridictions ne reconnaissent pas les exclusions ou limitations de dommages indirects ou consécutifs, ou les exclusions de garanties implicites. Dans de tels cas, les limitations stipulées ci-dessus peuvent ne pas être applicables. La présente garantie vous confère des droits précis; vous pourriez aussi avoir d'autres droits pouvant varier selon votre province ou territoire de résidence.

### **SERVICE SOUS GARANTIE**

**Pour tout renseignement sur les produits et de l'assistance technique**, veuillez communiquer avec :

Centre de service à la clientèle : Téléphone : 1-800-99-LUMIX (1-800-995-8649) Télécopieur : (905) 238-2360

Pour le remplacement d'un produit défectueux pendant la période de la garantie, veuillez communiquer avec le revendeur d'origine ou notre centre de service à la clientèle.

WCHD ™

**PictBridge USB LAN WLAN** 

Cet appareil incorpore les logiciels suivants :

- (1) un logiciel développé de façon indépendante par ou pour Panasonic Corporation,
- (2) le logiciel appartenant à un tiers et accordé sous licence à Panasonic Corporation et/ou, (3) un logiciel libre

Le logiciel indiqué à (3) est distribué dans l'espoir qu'il sera utile, mais sans AUCUNE GARANTIE; sans même la garantie implicite d'une possible VALEUR MARCHANDE OU D'UNE ADÉQUATION À UN USAGE PARTICULIER.

Veuillez vous reporter aux conditions détaillées y relatives qui sont affichées en sélectionnant [MENU/SET]  $\rightarrow$  [Configuration]  $\rightarrow$  [Affichage version]  $\rightarrow$  [Infos logiciel].

- G MICRO SYSTEM est un système d'appareil photo numérique à objectif interchangeable de LUMIX basé sur la norme du système Micro Four Thirds™ (Micro Quatre Tiers).
- Micro Four Thirds™ (Micro Quatre Tiers) et le logo Micro Four Thirds sont des marques de commerce ou des marques déposées d'Olympus Imaging Corporation au Japon, aux États-Unis, en Union européenne et dans d'autres pays.
- Four Thirds™ (Quatre Tiers) et le logo Four Thirds sont des marques de commerce ou des marques déposées d'Olympus Imaging Corporation au Japon, aux États-Unis, en Union européenne et dans d'autres pays.
- Le logo SDXC est une marque de commerce de SD-3C, LLC.
- "AVCHD" et le logo "AVCHD" sont des marques de commerce de Panasonic Corporation et Sony Corporation.
- Fabriqué sous licence de Dolby Laboratories. Dolby et le symbole double-D sont des marques déposées de Dolby Laboratories.
- HDMI, le logo HDMI et High-Definition Multimedia Interface sont des marques de commerce ou des marques déposées de HDMI Licensing LLC aux États-Unis et dans d'autres pays.
- HDAVI Control™ est une marque de commerce de Panasonic Corporation.
- Adobe est une marque de commerce ou une marque déposée de Adobe Systems Incorporated aux États-Unis et/ou dans d'autres pays.
- Mac et Mac OS sont des marques déposées de Apple Inc. aux États-Unis et dans d'autres pays.
- App Store est une marque de service de Apple Inc.
- QuickTime et le logo QuickTime sont des marques de commerce ou des marques déposées de Apple Inc. et sont utilisées sous licence.
- Windows et Windows Vista sont des marques déposées ou des marques de commerce de Microsoft Corporation aux États-Unis et(ou) dans d'autres pays.
- Android et Google Play sont des marques de commerce ou des marques déposées de Google Inc.

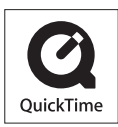

- Le logo Wi-Fi CERTIFIED est une marque de certification de Wi-Fi Alliance.
- Le symbole Wi-Fi Protected Setup est une marque de Wi-Fi Alliance.
- "Wi-Fi", "Wi-Fi Protected Setup", "Wi-Fi Direct", "WPA" et "WPA2" sont des marques de commerce ou des marques déposées de Wi-Fi Alliance.
- DLNA, le logo DLNA et DLNA CERTIFIED sont des marques de commerce, des marques de service ou des marques de certification de la Digital Living Network Alliance.
- Ce produit utilise la technologie "DynaFont" de DynaComware Corporation. DynaFont est une marque déposée de DynaComware Taiwan Inc.
- Les autres noms de systèmes et produits mentionnés dans ce manuel d'utilisation sont habituellement des marques déposées ou des marques de commerce des fabricants qui ont développé le système ou le produit.

Ce produit est sous licence AVC Patent Portfolio License pour un usage personnel et non commercial par le consommateur de (i) l'encodage vidéo en conformité avec la norme AVC ("AVC Video") et(ou) du (ii) décodage d'une vidéo AVC encodée par un consommateur agissant dans le cadre d'une activité personnelle et non commerciale et(ou) obtenue par un fournisseur vidéo autorisé à fournir des vidéos AVC. Aucun permis n'est accordé ou sera implicite pour n'importe quel autre usage. Des informations supplémentaires peuvent être obtenues auprès de MPEG LA, LLC. Visitez le site http://www.mpegla.com.

Panasonic Canada Inc. 5770 Ambler Drive Mississauga, Ontario L4W 2T3 (905) 624-5010 **www.panasonic.ca**